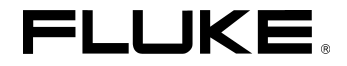

# *Fluke 196C/199C* **ScopeMeter**

Users Manual

4822 872 30482 October 2001 © 2001 Fluke Corporation. All rights reserved. Printed in the Netherlands. All product names are trademarks of their respective companies.

Download from Www.Somanuals.com. All Manuals Search And Download.

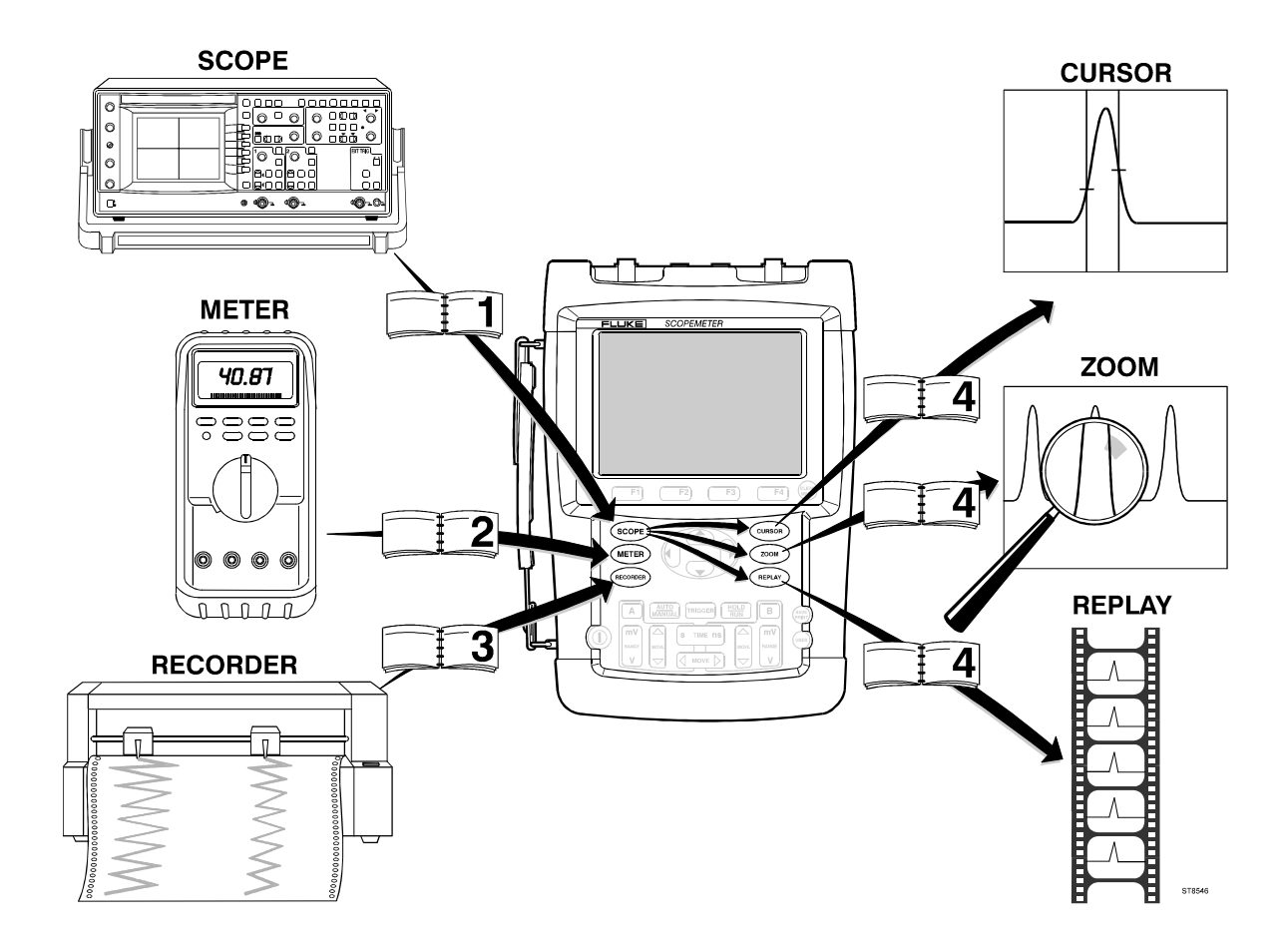

#### **LIMITED WARRANTY & LIMITATION OF LIABILITY**

Each Fluke product is warranted to be free from defects in material and workmanship under normal use and service. The warranty period is three years and begins on the date of shipment. Parts, product repairs and services are warranted for 90 days. This warranty extends only to the original buyer or end-user customer of a Fluke authorized reseller, and does not apply to fuses, disposable batteries or to any product which, in Fluke's opinion, has been misused, altered, neglected or damaged by accident or abnormal conditions of operation or handling. Fluke warrants that software will operate substantially in accordance with its functional specifications for 90 days and that it has been properly recorded on non-defective media. Fluke does not warrant that software will be error free or operate without interruption.

Fluke authorized resellers shall extend this warranty on new and unused products to end-user customers only but have no authority to extend a greater or different warranty on behalf of Fluke. Warranty support is available if product is purchased through a Fluke authorized sales outlet or Buyer has paid the applicable international price. Fluke reserves the right to invoice Buyer for importation costs of repair/replacement parts when product purchased in one country is submitted for repair in another country.

Fluke's warranty obligation is limited, at Fluke's option, to refund of the purchase price, free of charge repair, or replacement of a defective product which is returned to a Fluke authorized service center within the warranty period.

To obtain warranty service, contact your nearest Fluke authorized service center or send the product, with a description of the difficulty, postage and insurance prepaid (FOB Destination), to the nearest Fluke authorized service center. Fluke assumes no risk for damage in transit. Following warranty repair, the product will be returned to Buyer, transportation prepaid (FOB Destination). If Fluke determines that the failure was caused by misuse, alteration, accident or abnormal condition of operation or handling. Fluke will provide an estimate of repair costs and obtain authorization before commencing the work. Following repair, the product will be returned to the Buyer transportation prepaid and the Buyer will be billed for the repair and return transportation charges (FOB Shipping Point).

THIS WARRANTY IS BUYER'S SOLE AND EXCLUSIVE REMEDY AND IS IN LIEU OF ALL OTHER WARRANTIES, EXPRESS OR IMPLIED, INCLUDING BUT NOT LIMITED TO ANY IMPLIED WARRANTY OF MERCHANTABILITY OR FITNESS FOR A PARTICULAR PURPOSE. FLUKE SHALL NOT BE LIABLE FOR ANY SPECIAL, INDIRECT, INCIDENTAL OR CONSEQUENTIAL DAMAGES OR LOSSES, INCLUDING LOSS OF DATA, WHETHER ARISING FROM BREACH OF WARRANTY OR BASED ON CONTRACT, TORT, RELIANCE OR ANY OTHER THEORY.

Since some countries or states do not allow limitation of the term of an implied warranty, or exclusion or limitation of incidental or consequential damages, the limitations and exclusions of this warranty may not apply to every buyer. If any provision of this Warranty is held invalid or unenforceable by a court of competent jurisdiction, such holding will not affect the validity or enforceability of any other provision.

Fluke Corporation, P.O. Box 9090, Everett, WA 98206-9090 USA, or

Fluke Industrial B.V., P.O. Box 90, 7600 AB, Almelo, The Netherlands

## **SERVICE CENTERS**

To locate an authorized service center, visit us on the World Wide Web:

#### **http://www.fluke.com**

or call Fluke using any of the phone numbers listed below:

+1-888-993-5853 in U.S.A. and Canada

+31-40-2675200 in Europe

+1-425-446-5500 from other countries

## **Table of Contents**

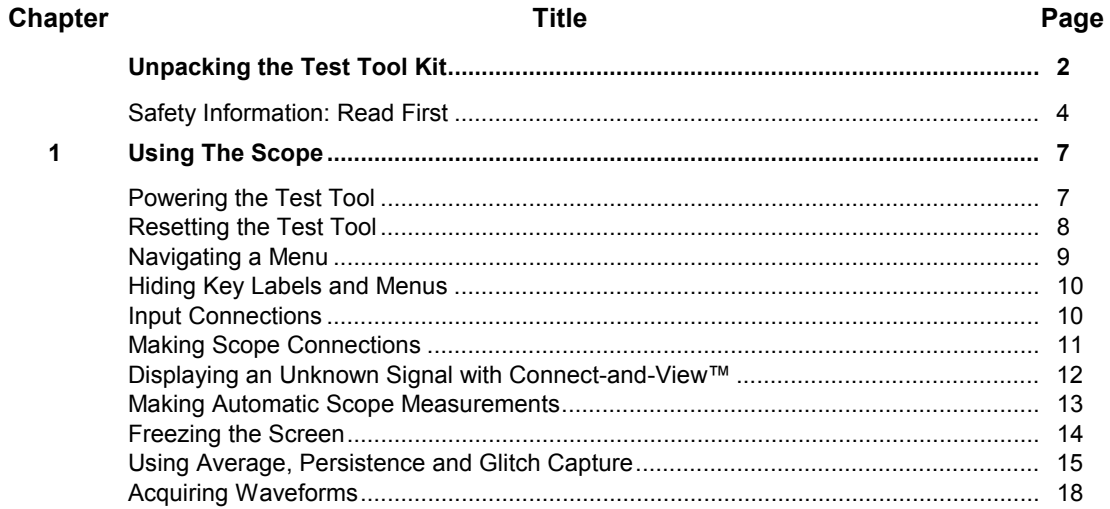

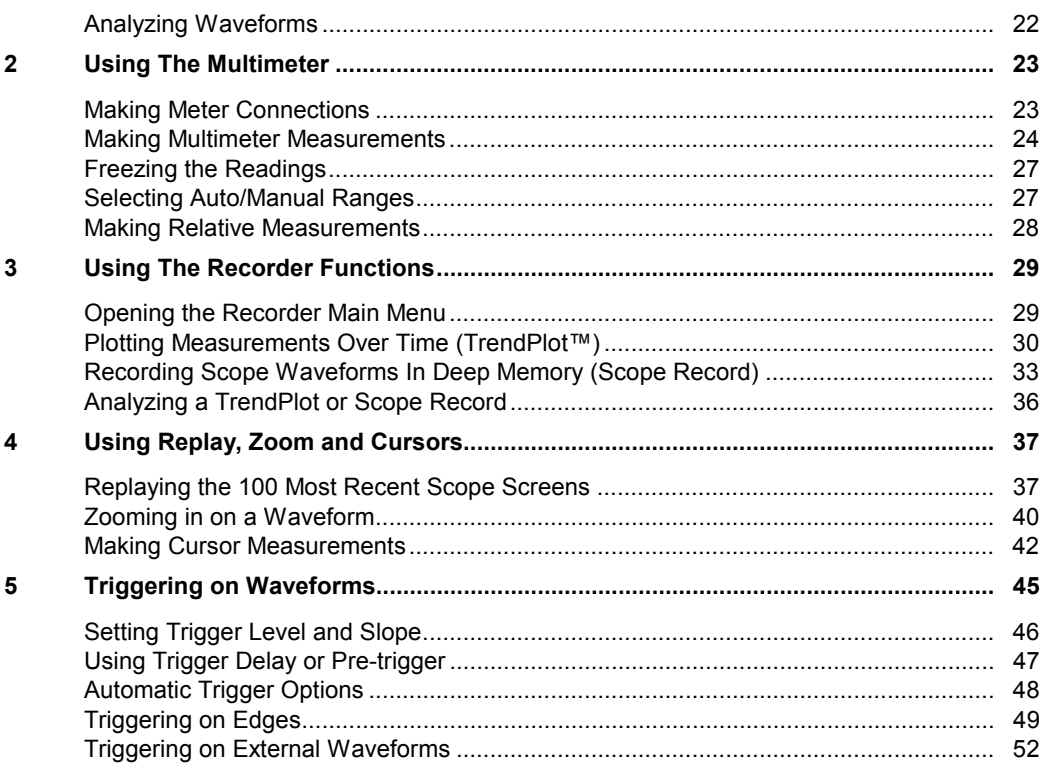

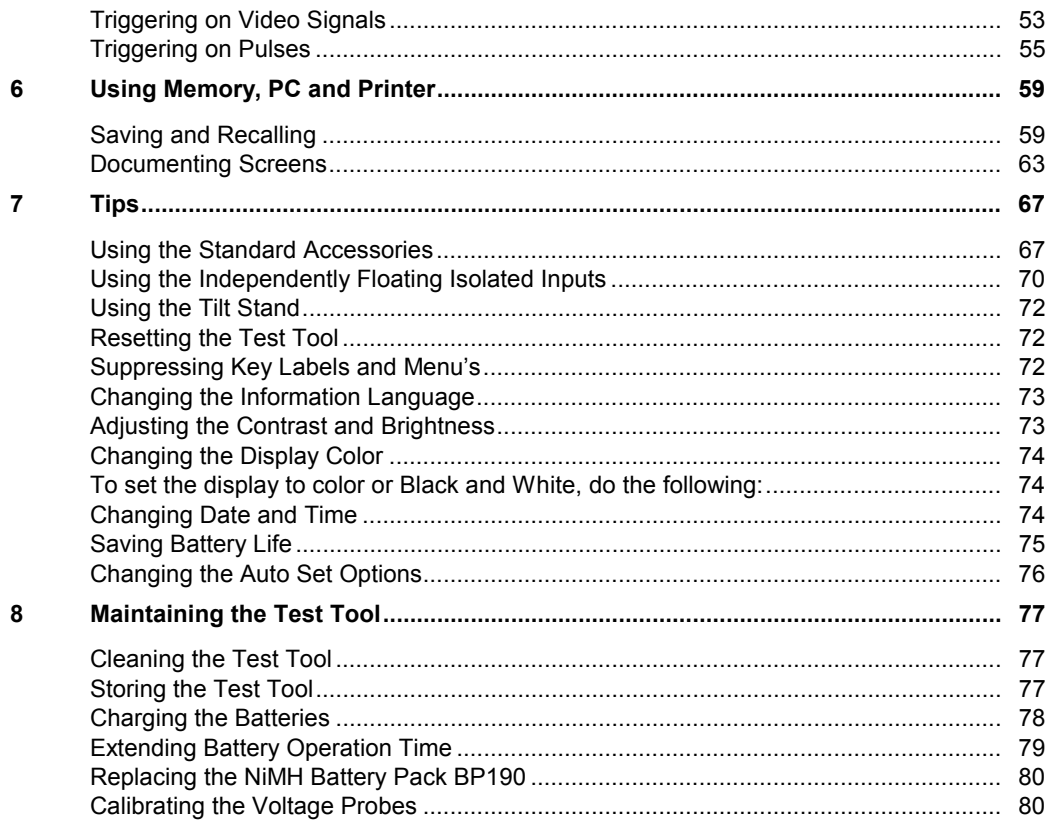

 $\boldsymbol{9}$ 

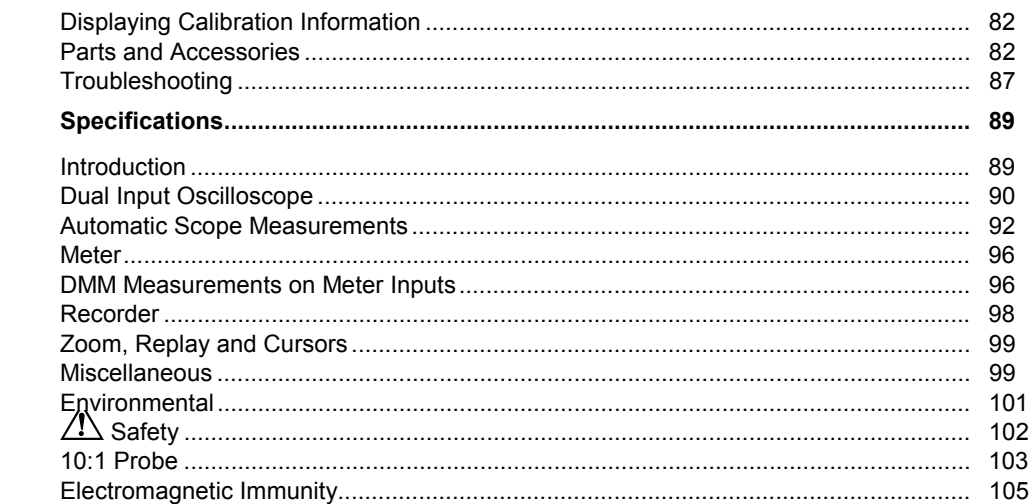

### *Declaration of Conformity*

for

Fluke 196C/199C

ScopeMeter® test tools

#### **Manufacturer**

Fluke Industrial B.V. Lelyweg 1 7602 EA Almelo The Netherlands

#### **Statement of Conformity**

Based on test results using appropriate standards, the product is in conformity with Electromagnetic Compatibility Directive 89/336/EEC Low Voltage Directive 73/23/EEC

**Sample tests**

Standards used:

EN 61010.1 (1993) Safety Requirements for Electrical Equipment for Measurement, Control, and Laboratory Use

> EN-IEC61326-1 (1997) Electrical equipment for measurements and laboratory use -EMC requirements-

The tests have been performed in a typical configuration.

This Conformity is indicated by the symbol  $\mathsf{CE}$ . i.e. "Conformité Européenne".

## *Unpacking the Test Tool Kit*

The following items are included in your test tool kit:

#### *Note*

*When new, the rechargeable NiMH battery is not fully charged. See Chapter 8.*

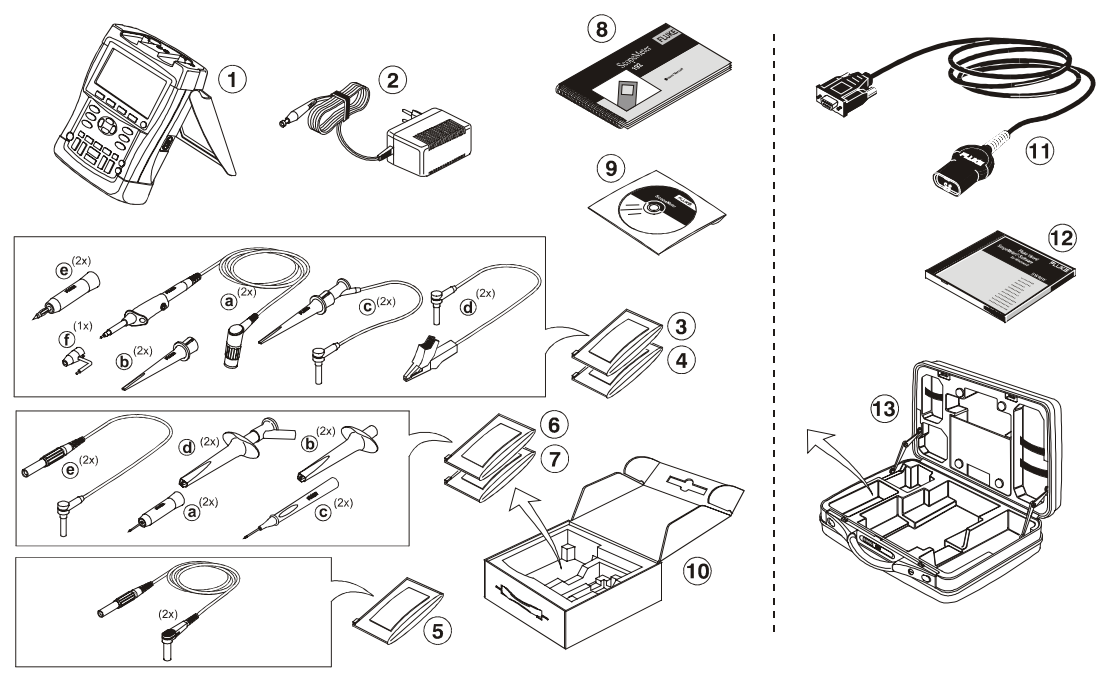

**Figure 1. ScopeMeter Test Tool Kit**

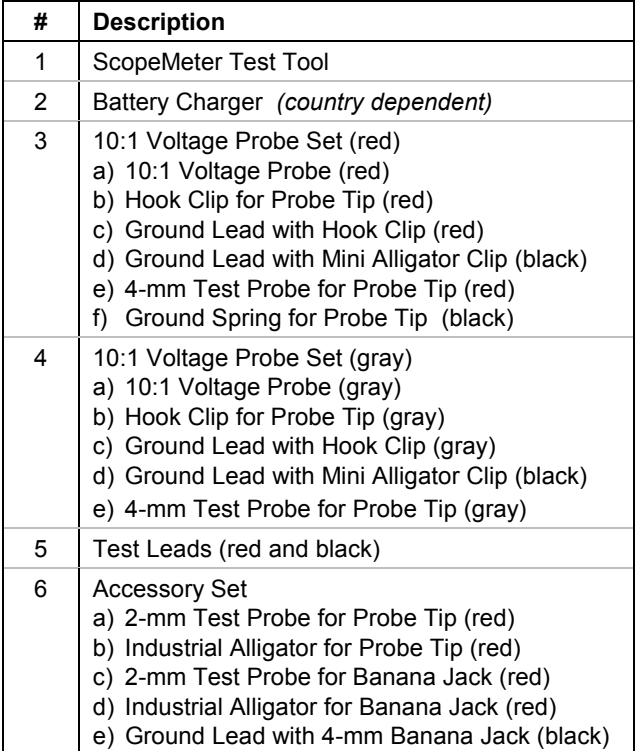

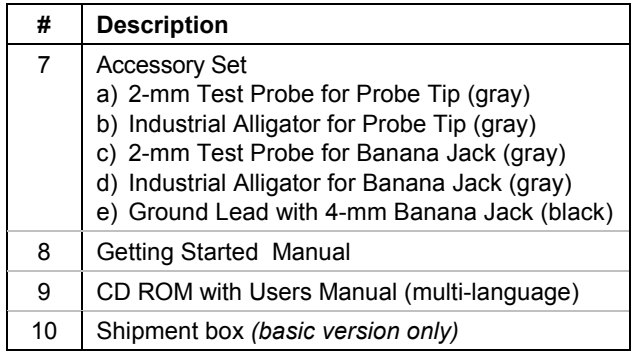

Fluke 196C-S and 199C-S versions include also the following items:

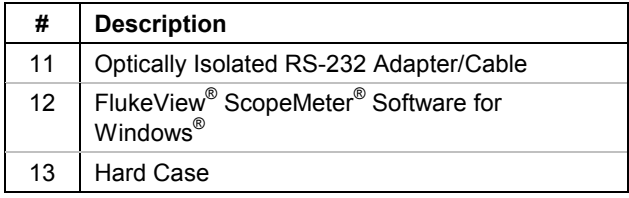

#### *Users Manual*

## *Safety Information: Read First*

Carefully read the following safety information before using the test tool.

Specific warning and caution statements, where they apply, appear throughout the manual.

#### **A "Warning" identifies conditions and actions that pose hazard(s) to the user.**

#### **A "Caution" identifies conditions and actions that may damage the test tool.**

The following international symbols are used on the test tool and in this manual:

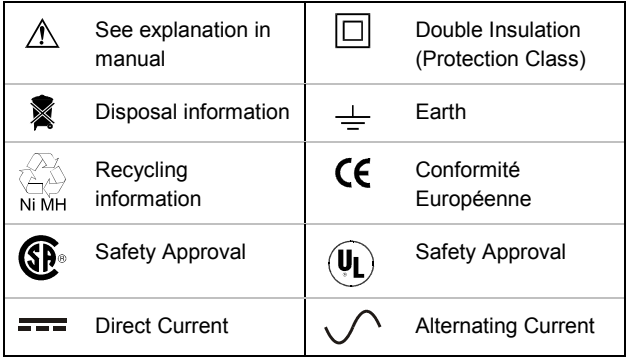

## **Warning**

**To avoid electrical shock or fire:**

- **Use only the Fluke power supply, Model BC190 (Battery Charger / Power Adapter).**
- **Before use check that the selected/indicated range on the BC190 matches the local line power voltage and frequency.**
- **For the BC190/808 universal Battery Charger / Power Adapter) only use line cords that comply with the local safety regulations.**

#### *Note:*

*To accomodate connection to various line power sockets, the BC190/808 universal Battery Charger / Power Adapter is equipped with a male plug that must be connected to a line cord appropriate for local use. Since the adapter is isolated, the line cord does not need to be equipped with a terminal for connection to protective ground. Since line cords with a protective grounding terminal are more commonly available you might consider using these anyhow.*

## **Warning**

**To avoid electrical shock or fire if a test tool input is connected to more than 42 V peak (30 Vrms) or on circuits of more than 4800 VA:**

- **Use only insulated voltage probes, test leads and adapters supplied with the test tool, or indicated by Fluke as suitable for the Fluke190 ScopeMeter series.**
- **Before use, inspect voltage probes, test leads and accessories for mechanical damage and replace when damaged.**
- **Remove all probes, test leads and accessories that are not in use.**
- **Always connect the battery charger first to the ac outlet before connecting it to the test tool.**
- **Do not connect the ground spring (figure 1, item f) to voltages higher than 42 V peak (30 Vrms) from earth ground.**
- **Do not apply voltages that differ more than 600 V from earth ground to any input when measuring in a CAT III environment. Do not apply voltages that differ more than 1000 V from earth ground to any input when measuring in a CAT II environment.**
- **Do not apply voltages that differ more than 600 V from each other to the isolated inputs when measuring in a CAT III environment. Do not apply voltages that differ more than 1000 V from each other to the isolated inputs when measuring in a CAT II environment.**
- **Do not apply input voltages above the rating of the instrument. Use caution when using 1:1 test leads because the probe tip voltage will be directly transmitted to the test tool.**
- **Do not use exposed metal BNC or banana plug connectors.**
- **Do not insert metal objects into connectors.**
- **Always use the test tool only in the manner specified.**

Voltage ratings that are mentioned in the warnings, are given as limits for "working voltage". They represent V ac rms (50-60 Hz) for ac sinewave applications and as V dc for dc applications.

Overvoltage Category III refers to distribution level and fixed installation circuits inside a building. Overvoltage Category II refers to local level, which is applicable for appliances and portable equipment.

#### *Fluke 196C/199C*

#### *Users Manual*

The terms 'Isolated' or 'Electrically floating' are used in this manual to indicate a measurement in which the test tool input BNC or banana jack is connected to a voltage different from earth ground.

The isolated input connectors have no exposed metal and are fully insulated to protect against electrical shock.

The red and gray BNC jacks, and the red and black 4-mm banana jacks can independently be connected to a voltage above earth ground for isolated (electrically floating) measurements and are rated up to 1000 Vrms CAT II and 600 Vrms CAT III above earth ground.

#### *If Safety Features are Impaired*

**Use of the test tool in a manner not specified may impair the protection provided by the equipment.** Before use, inspect the test leads for mechanical damage and replace damaged test leads!

Whenever it is likely that safety has been impaired, the test tool must be turned off and disconnected from the line power. The matter should then be referred to qualified personnel. Safety is likely to be impaired if, for example, the test tool fails to perform the intended measurements or shows visible damage.

## *Chapter 1 Using The Scope*

## *About this Chapter*

This chapter provides a step-by-step introduction to the scope functions of the test tool. The introduction does not cover all of the capabilities of the scope functions but gives basic examples to show how to use the menus and perform basic operations.

## *Powering the Test Tool*

Follow the procedure (steps 1 through 3) in Figure 2 to power the test tool from a standard ac outlet. See Chapter 8 for instructions on using battery power.

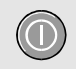

Turn the test tool on with the on/off key.

The test tool powers up in its last setup configuration. **Figure 2. Powering the Test Tool** 

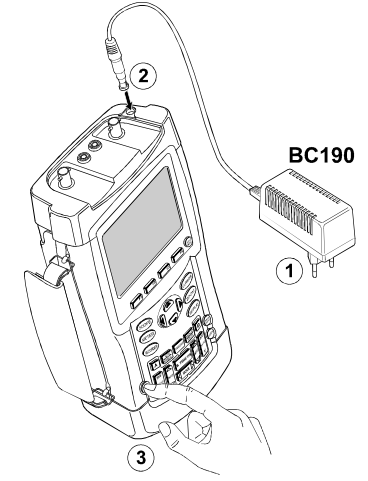

## *Resetting the Test Tool*

If you want to reset the test tool to the factory settings, do the following:

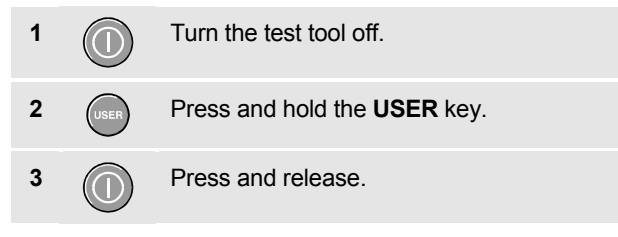

The test tool turns on, and you should hear a double beep, indicating the reset was successful.

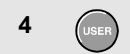

**4** Release the **USER** key.

Now look at the display; you will see a screen that looks like Figure 3.

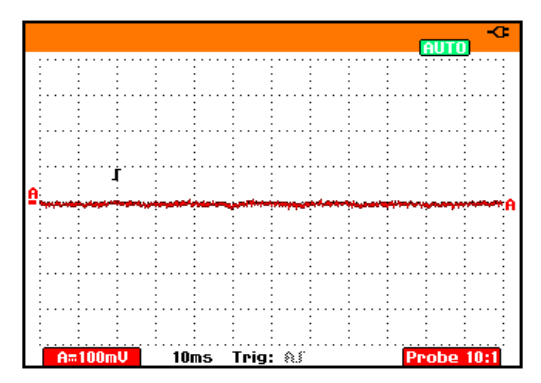

**Figure 3. The Screen After Reset**

## *Navigating a Menu*

The following example shows how to use the test tool's menus to select a function. Subsequently follow steps 1 through 4 to open the scope menu and to choose an item.

**1** (**SCOPE**) Press the **SCOPE** key to display the labels that define the present use for the four blue function keys at the bottom of the screen.

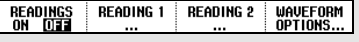

#### *Note*

*To hide the labels for full screen view, press the SCOPE key again. This toggling enables you to check the labels without affecting your settings.*

**2** Open the **Waveform Options** menu. This menu is displayed at the bottom of the screen.

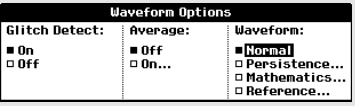

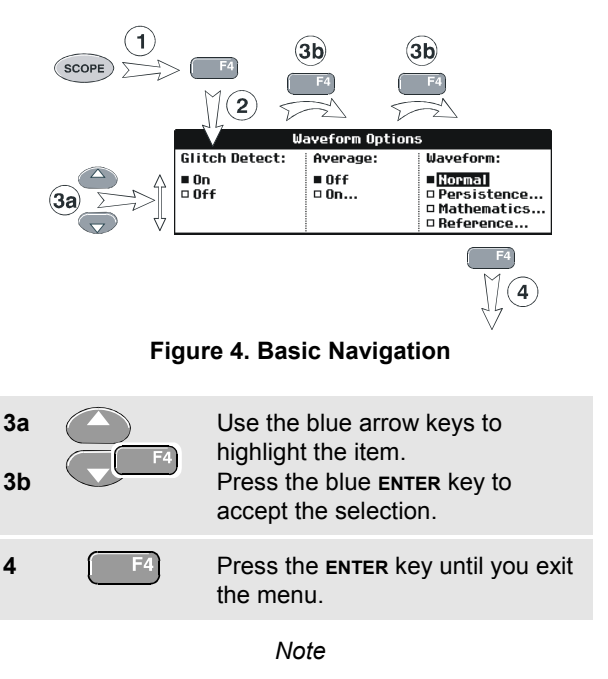

*Repeatedly pressing example 1 lets you to step through a menu without changing the settings.*

## *Hiding Key Labels and Menus*

You can hide a menu or key label at any time:

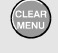

Press the **CLEAR MENU** key to hide any key label or menu.

To display menus or key labels, press one of the yellow menu keys, e.g. the **SCOPE** key.

## *Input Connections*

Look at the top of the test tool. The test tool has four signal inputs: two safety BNC jack inputs (red input A and gray input B) and two safety 4-mm banana jack inputs (red and black). Use the two BNC jack inputs for scope measurements, and the two banana jack inputs for meter measurements.

Isolated input architecture allows independent floating measurements with each input.

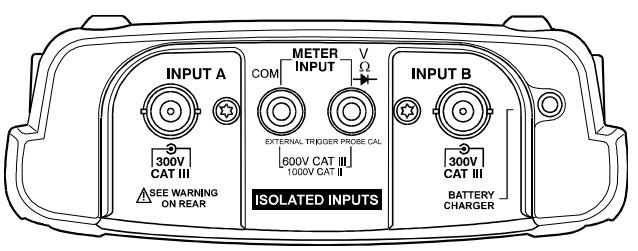

**Figure 5. Measurement Connections**

## *Making Scope Connections*

To make dual input scope measurements, connect the red voltage probe to input A, and the gray voltage probe to input B. Connect the short ground leads of **each** voltage probe to its **own** reference potential. (See Figure 6.)

#### *Note*

*To maximally benefit from having independently isolated floating inputs and to avoid problems caused by improper use, read Chapter 7: "Tips".*

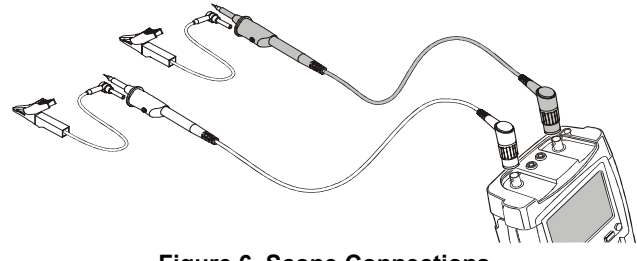

**Figure 6. Scope Connections**

## *Displaying an Unknown Signal with Connect-and-View™*

The Connect-and-View feature lets the test tool display complex, unknown signals automatically. This function optimizes the position, range, time base, and triggering and assures a stable display of virtually any waveform. If the signal changes, the setup is automatically adjusted to maintain the best display result. This feature is especially useful for quickly checking several signals.

To enable the Connect-and-View feature, do the following:

**1**  $\left(\frac{\text{AUTO}}{\text{MAN}}\right)$  Perform an Auto Set. AUTO appears at the top right of the screen.

The bottom line shows the range, the time base, and the trigger information.

The waveform identifier (**A**) is visible on the bottom right side of the screen, as shown in Figure 7. The input A zero icon (<sub>a</sub>) at the left side of the screen identifies the ground level of the waveform.

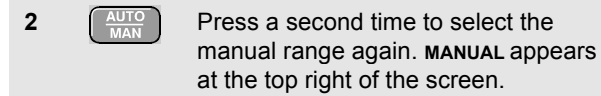

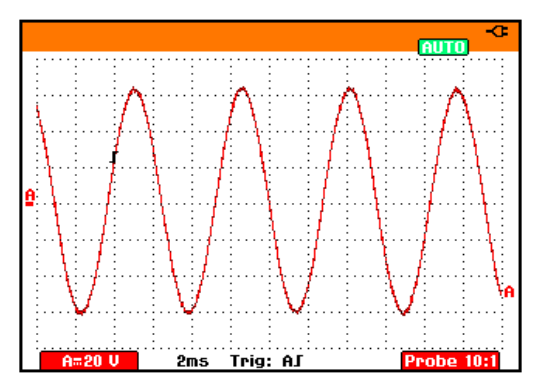

**Figure 7. The Screen After an Auto Set**

Use the light-gray **RANGE**, **TIME** and **MOVE** keys at the bottom of the keypad to change the view of the waveform manually.

## *Making Automatic Scope Measurements*

The test tool offers a wide range of automatic scope measurements. You can display two numeric readings: **READING 1** and **READING 2**. These readings are selectable independently, and the measurements can be done on the input A or input B waveform

To choose a frequency measurement for input A, do the following:

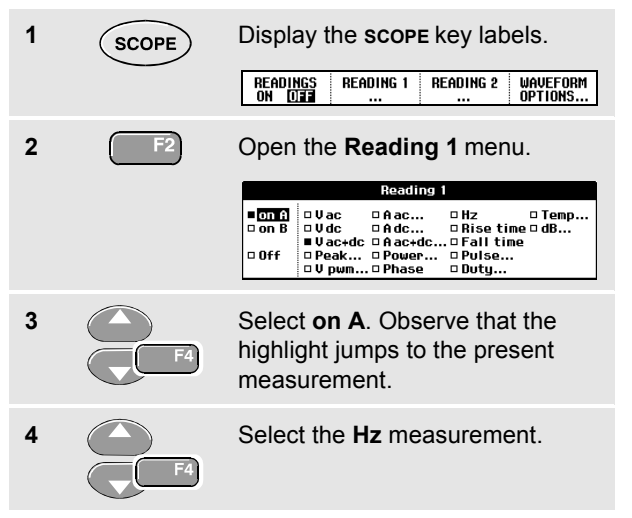

Observe that the top left of the screen displays the Hz measurement. (See Figure 8.)

To choose also a **Peak-Peak** measurement for Input B as second reading, do the following:

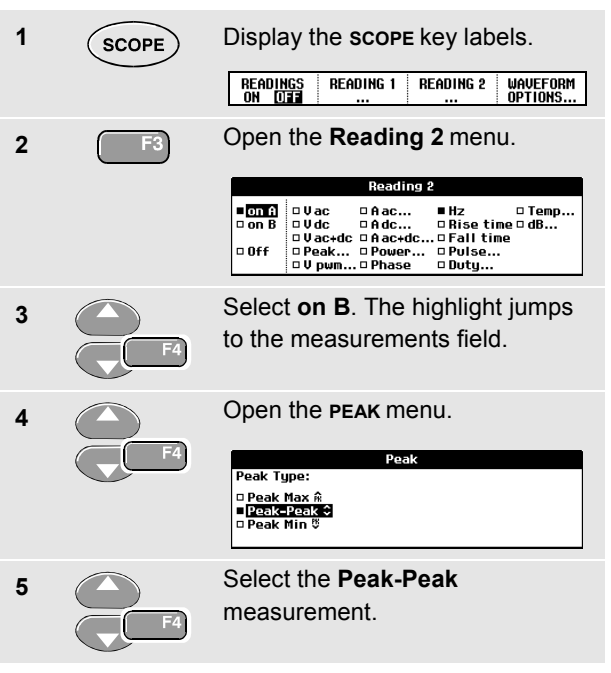

*Fluke 196C/199C Users Manual*

Figure 8 shows an example of the screen. Note that the Peak-Peak reading for input B appears next to the input A frequency reading at the top of the screen.

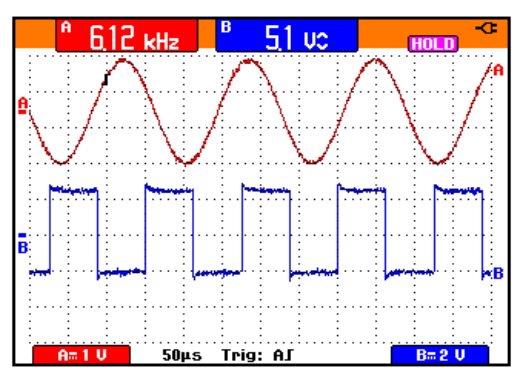

**Figure 8. Hz and V peak-peak as Scope Readings**

## *Freezing the Screen*

You can freeze the screen (all readings and waveforms) at any time.

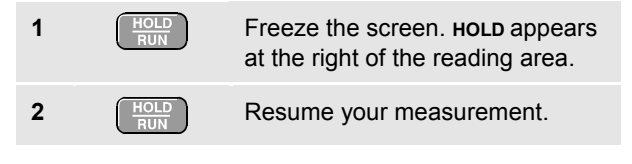

## *Using Average, Persistence and Glitch Capture*

### *Using Average for Smoothing Waveforms*

To smooth the waveform, do the following:

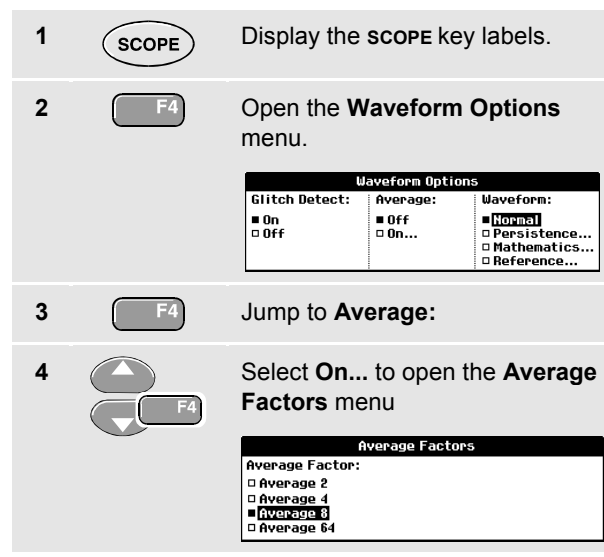

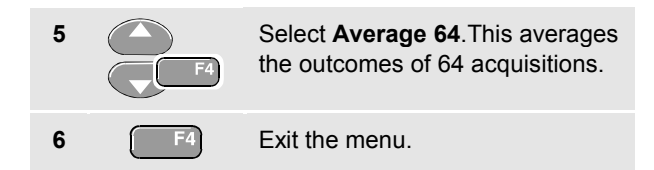

You can use the average functions to suppress random or uncorrelated noise in the waveform without loss of bandwidth. Waveform samples with and without smoothing are shown in Figure 9.

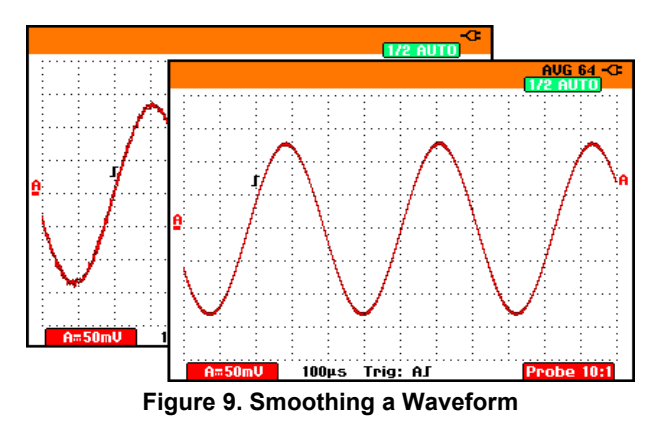

#### *Using Persistence to Display Waveforms*

You can use Persistence to observe dynamic signals.

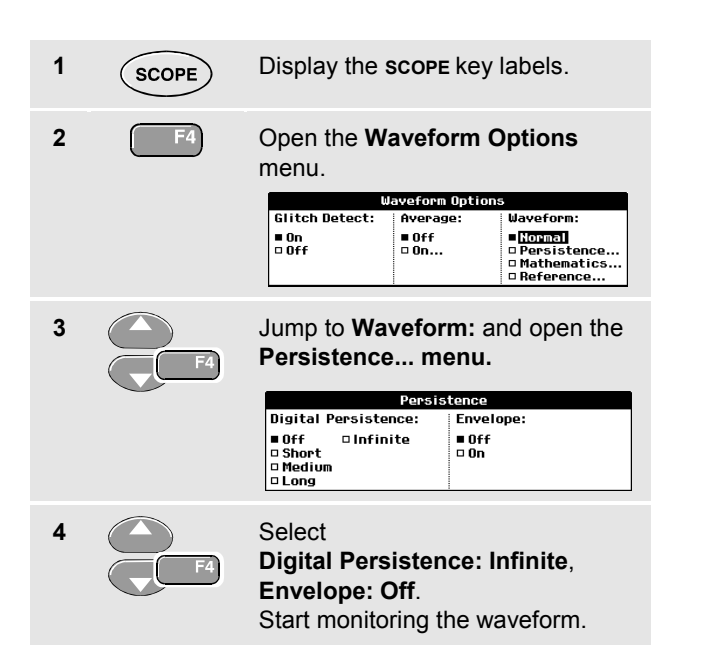

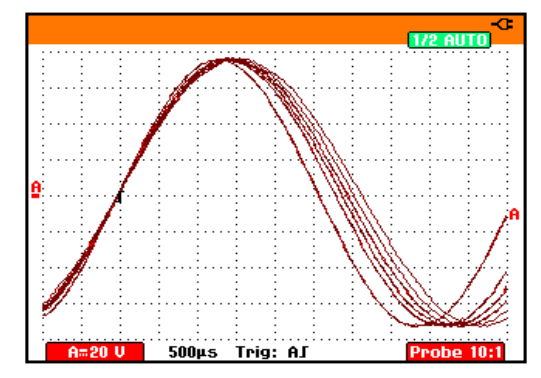

#### **Figure 10. Using Persistence to Observe Dynamic Signals**

When you select **Envelope: On**, the test tool displays the upper and lower boundaries of dynamic waveforms.

#### *Displaying Glitches*

To capture glitches on a waveform, do the following:

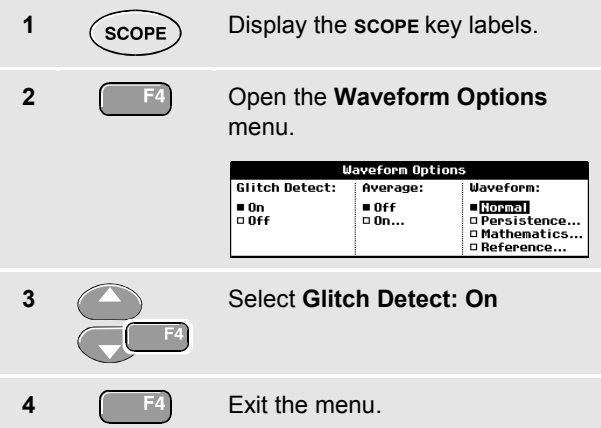

You can use this function to display events (glitches or other asynchronous waveforms) of 50 ns (nanoseconds) or wider, or you can display HF modulated waveforms.

#### *Suppressing High Frequency Noise*

Switching **Glitch Detect** to **Off** will suppress the high frequency noise on a waveform. Averaging will suppress the noise even more.

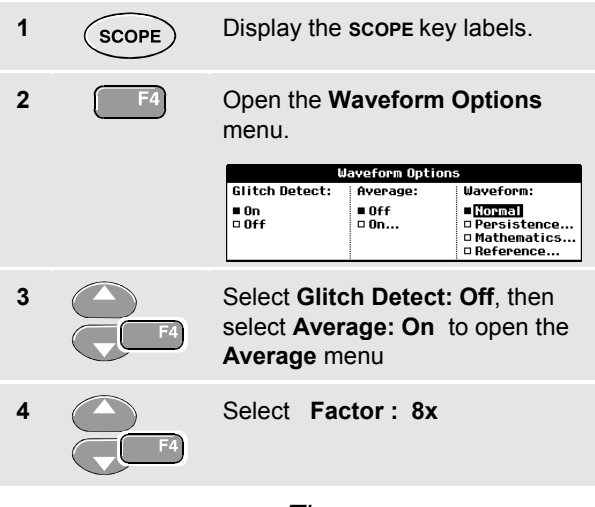

## *Tip*

*Glitch capture and average do not affect bandwidth. Further noise suppression is possible with bandwidth limiting filters. See Chapter 1: "Working with Noisy Waveforms".*

## *Acquiring Waveforms*

### *Selecting AC-Coupling*

After a reset, the test tool is dc-coupled so that ac and dc voltages appear on the screen.

Use ac-coupling when you wish to observe a small ac signal that rides on a dc signal. To select ac-coupling, do the following:

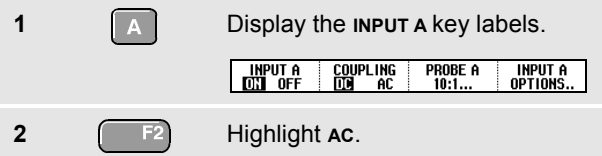

Observe that the bottom left of the screen displays the ac-coupling icon:  $\mathbf{H}^{\mathbf{n}}$ .

#### *Reversing the Polarity of the Displayed Waveform*

To invert the input A waveform, do the following:

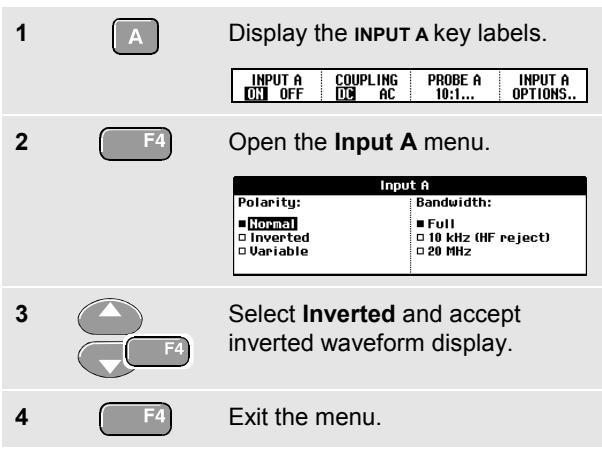

For example, a negative-going waveform is displayed as positive-going waveform which may provide a more meaningful view. An inverted display is identified by an inversed trace identifier ( $\Box$ ) at the right of the waveform.

#### *Variable Input Sensitivity*

The variable input sensitivity allows you to adjust the sensitivity continuously, for example to set the amplitude of a reference signal to exactly 6 divisions.

The input sensitivity of a range can be increased up to 2.5 times, for example between 10 mV/div and 4 mV/div in the 10 mV/div range.

To use the variable input sensitivity, do the following:

- **1** Apply the input signal
- 
- **2 AUTO** Perform an Auto Set (AUTO must appear at the top of the screen)

An Auto Set will turn off the variable input sensitivity. You can now select the required input range. Keep in mind that the sensitivity will increase when you start adjusting the variable sensitivity (the displayed trace amplitude will increase).

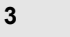

**3** Display the **INPUT A** key labels.

COUPLING<br>ITH AC **PROBE A NPUTA INPUT A** OPTIONS.  $10:1...$ 

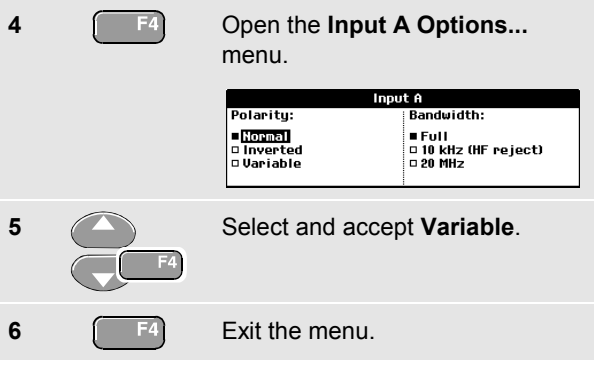

At the bottom left of the screen the text A Var is displayed.

Selecting Variable will turn off cursors and automatic input ranging.

- 
- **7 Press mV** to increase the sensitivity, press V to decrease the sensitivity.

#### *Working with Noisy Waveforms*

To suppress high frequency noise on waveforms, you can limit the working bandwidth to 10 kHz or 20 MHz. This function smoothes the displayed waveform. For the same reason, it improves triggering on the waveform.

To choose HF reject, do the following:

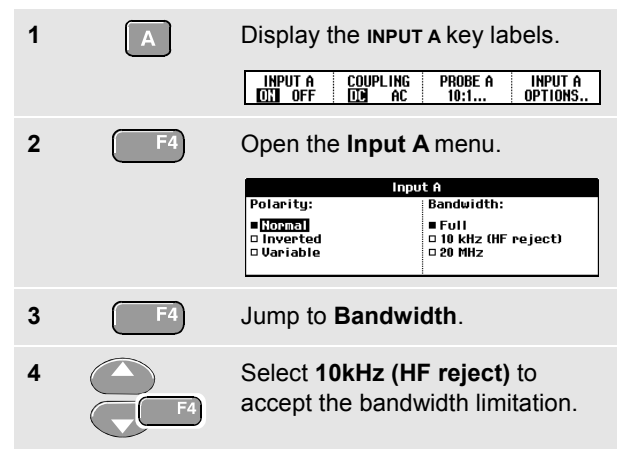

## *Tip*

*To suppress noise without loss of bandwidth, use the average function or turn off Display Glitches.*

#### *Using Waveform Mathematics Functions*

When adding (A+B), subtracting (A-B), or multiplying (A\*B) the input A and input B waveform, the test tool will display the mathematical result waveform and the input A and input B waveforms.

A versus B provides a plot with input A on the vertical axis and input B on the horizontal axis.

The Mathematics functions perform a point-to-point operation on waveforms A and B.

To use a Mathematics function, do the following:

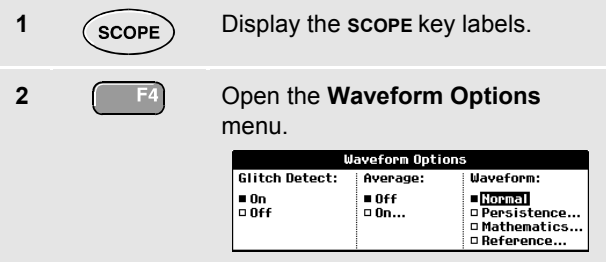

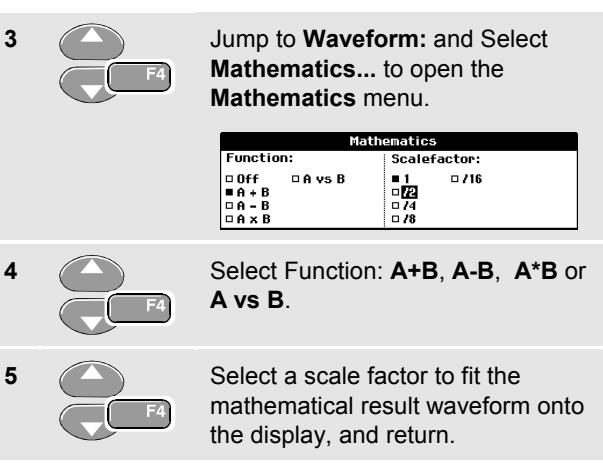

The sensitivity range of the mathematical result is equal to the sensitivity range of the least sensitive input divided by the scale factor.

#### *Comparing Waveforms*

You can display a fixed reference waveform with the actual waveform for comparison.

To create a reference waveform and to display it with the actual waveform, do the following:

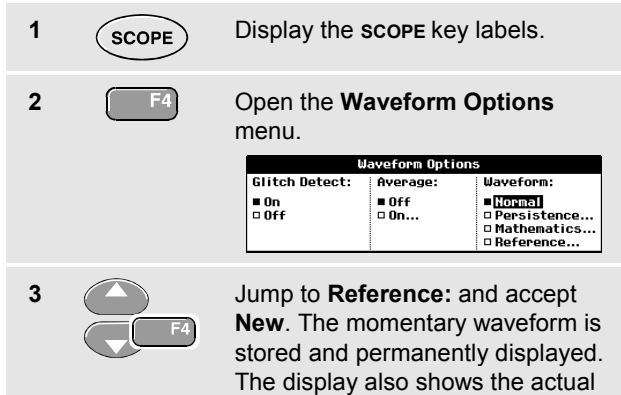

To recall a saved waveform from memory and use it as a reference waveform refer to Chapter 6 Recalling Screens with Associated Setups.

waveform.

## *Analyzing Waveforms*

You can use the analysis functions **CURSOR**, **ZOOM** and **REPLAY** to perform detailed waveform analysis. These functions are described in Chapter 4: "*Using Cursors, Zoom and Replay*".

## *Chapter 2 Using The Multimeter*

## *About this Chapter*

This chapter provides a step-by-step introduction to the multimeter functions of the test tool (hereafter called "meter"). The introduction gives basic examples to show how to use the menus and perform basic operations.

## *Making Meter Connections*

Use the two 4-mm safety red ( $\sqrt{\Omega +}$ ) and black (**COM**) banana jack inputs for the Meter functions. (See Figure 11.)

*Note*

*Typical use of the Meter test leads and accessories is shown in Chapter 7.*

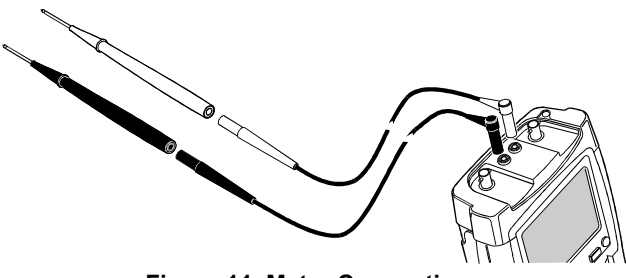

**Figure 11. Meter Connections**

## *Making Multimeter Measurements*

The screen displays the numeric readings of the measurements on the meter input.

#### *Measuring Resistance Values*

To measure a resistance, do the following:

**1** Connect the red and black test leads from the 4-mm banana jack inputs to the resistor.

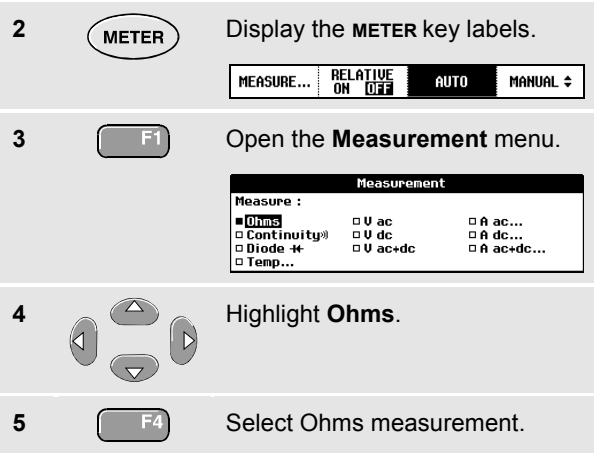

The resistor value is displayed in ohms. Observe also that the bargraph is displayed. (See Figure 12.)

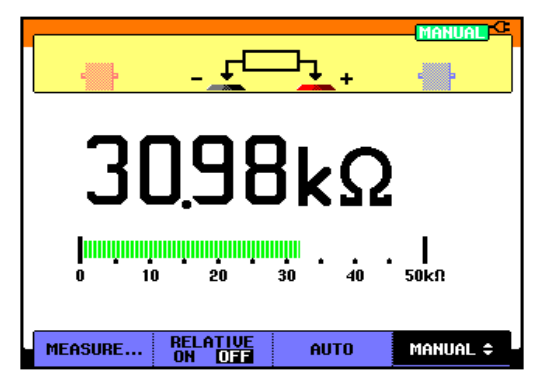

**Figure 12. Resistor Value Readings**

#### *Making a Current Measurement*

You can measure current in both Scope mode and Meter mode. Scope mode has the advantage of two waveforms being displayed while you perform measurements. Meter mode has the advantage of high measurement resolution.

The next example explains a typical current measurement in Meter mode.

### **Warning**

**Carefully read the instructions about the current probe you are using.**

To set up the test tool, do the following:

**1** Connect a current probe (e.g. i400, optional) from the 4-mm banana jack outputs to the conductor to be measured.

> Ensure that the red and black probe connectors correspond to the red and black banana jack inputs. (See Figure 13.)

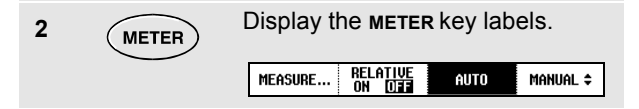

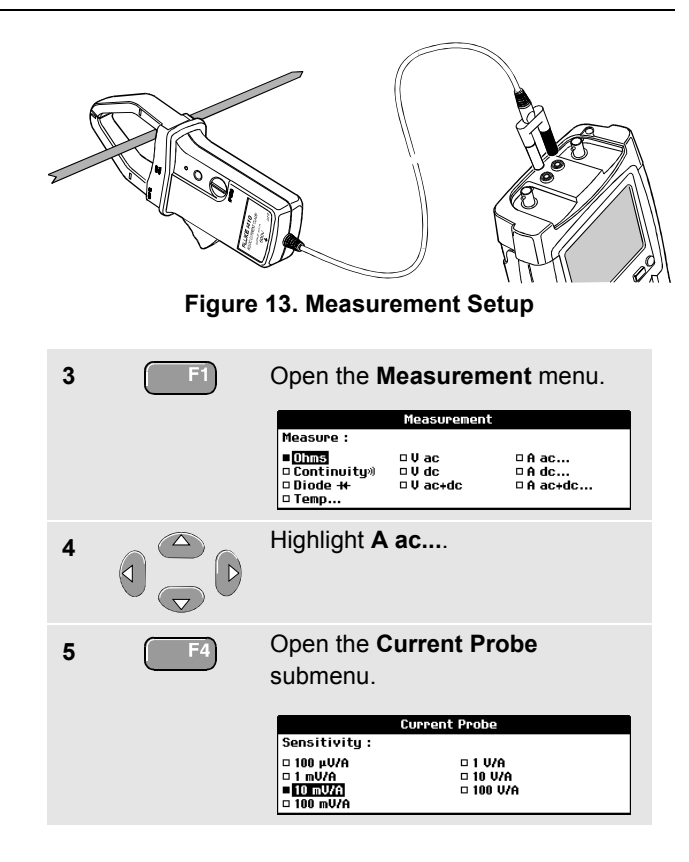

#### *Fluke 196C/199C Users Manual*

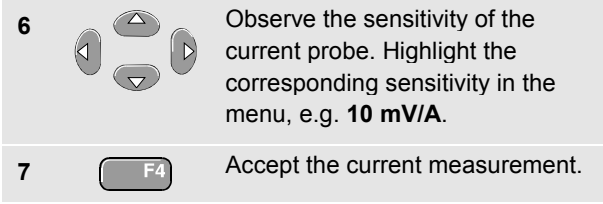

Now, you will see a screen like in Figure 14.

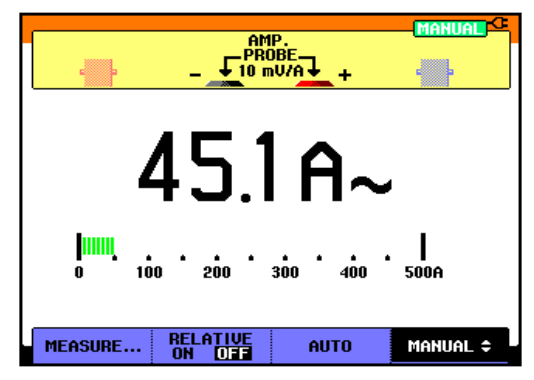

**Figure 14. Ampere Measurement Readings**

## *Freezing the Readings*

You can freeze the displayed readings at any time.

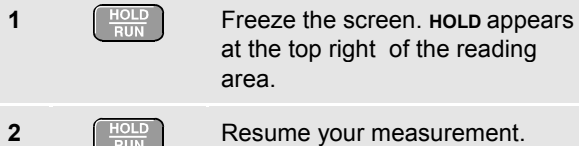

You can use this function to hold accurate readings for later examination.

*Note*

*For saving screens into memory, see Chapter 6.*

## *Selecting Auto/Manual Ranges*

To activate manual ranging, do the following during any Meter measurement:

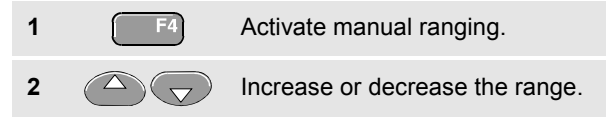

Observe how the bargraph sensitivity changes.

Use manual ranging to set a fixed bargraph sensitivity and decimal point.

**3 6** F<sup>3</sup> Choose auto ranging again.

When in auto ranging, the bargraph sensitivity and decimal point are automatically adjusted while checking different signals.

## *Making Relative Measurements*

A relative measurement displays the present measurement result relative to a defined reference value.

The following example shows how to perform a relative voltage measurement. First obtain a reference value:

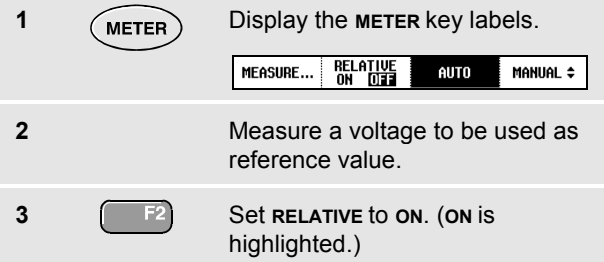

This stores the reference value as reference for subsequent measurements. The stored reference value is displayed in small digits at the bottom right side of the screen after the word **REFERENCE**.

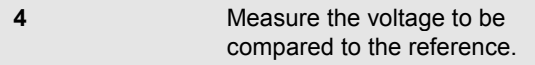

Observe that the main reading is displayed as variations from the reference value. The actual reading with its bargraph is displayed beneath these readings. (See Figure 15.)

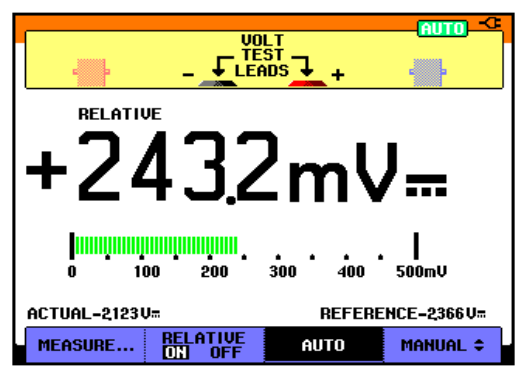

**Figure 15. Making a Relative Measurement**

You can use this feature when, for example, you need to monitor input activity (voltage, resistance, temperature) in relation to a known good value.
# *Chapter 3 Using The Recorder Functions*

### *About this Chapter*

This chapter provides a step-by-step introduction to the recorder functions of the test tool. The introduction gives examples to show how to use the menus and perform basic operations.

### *Opening the Recorder Main Menu*

First choose a measurement in scope or meter mode. Now you can choose the recorder functions from the recorder main menu. To open the main menu, do the following:

**1** (**RECORDER**) Open the **RECORDER** main menu. (See Figure 16.)

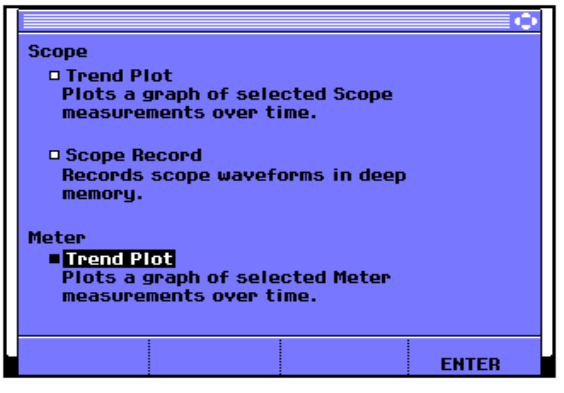

**Figure 16. Recorder Main Menu**

### *Plotting Measurements Over Time (TrendPlot™)*

Use the TrendPlot function to plot a graph of Scope or Meter measurements as function of time.

*Note*

*Because the navigations for the dual input TrendPlot (Scope) and the single input TrendPlot (Meter) are identical, only TrendPlot (Scope) is explained in the next sections.*

### *Starting a TrendPlot Function*

To start plotting a graph of the reading over time, do the following:

- **1** Apply a signal to the red BNC input A and turn on **Reading 1** in scope mode
- **2** (**RECORDER**) Open the **RECORDER** main menu. **3** Highlight **Trend Plot (Scope)**. **4 F4** Start the TrendPlot recording.

The test tool continuously records the digital readings of the input A measurements and displays these as a graph. The TrendPlot graph rolls from right to left like a paper chart recorder.

Observe that the recorded time from start appears at the bottom of the screen. The present reading appears on top of the screen. (See Figure 17.)

*Note*

*When simultaneously TrendPlotting two readings, the screen area is split into two sections of four divisions each.*

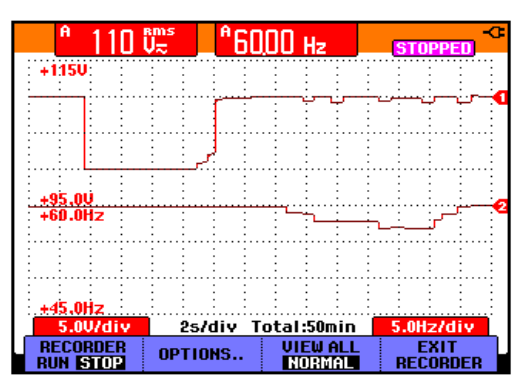

**Figure 17. TrendPlot Reading**

When the Scope is in automatic mode, automatic vertical scaling is used to fit the TrendPlot graph on the screen.

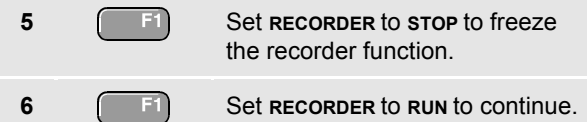

### *Displaying Recorded Data*

When in normal view (**NORMAL**), only the nine most recently recorded divisions are displayed on screen. All previous recordings are stored in memory.

**VIEW ALL** shows **all** data in memory:

**7 F**<sup>8</sup> Display an overview of the full waveform.

Press **F**<sup>3</sup> repeatedly to toggle between normal view (**NORMAL**) and overview (**VIEW ALL**)

When the recorder memory is full, an automatic compression algorithm is used to compress all samples into half of the memory without loss of transients. The other half of the recorder memory is free again to continue recording.

### *Changing the Recorder Options*

At the right bottom of the display you can choose to display the time elapsed from start and the actual time of the day.

To change the time reference, proceed from step 6 as follows:

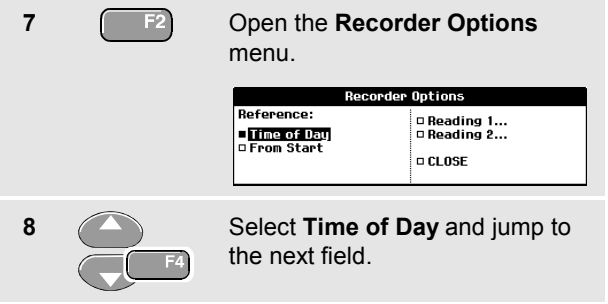

Now the recorded time and the current time appear at the bottom of the screen.

The options **Reading 1** and **Reading 2** allow you to select the scope readings to be recorded. (Or one meter measurement when in TrendPlot meter mode.)

To continue without making further changes:

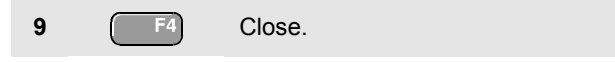

### *Turning Off the TrendPlot Display*

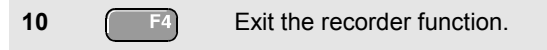

### *Recording Scope Waveforms In Deep Memory (Scope Record)*

The **SCOPE RECORD** function is a roll mode that logs one or two long waveforms. This function can be used to monitor waveforms like motion control signals or the power-on event of an Uninterruptable Power Supply (UPS). During recording, fast transients are captured. Because of the deep memory, recording can be done for more than one day. This function is similar to the roll mode in many DSO's but has deeper memory and better functionality.

### *Starting a Scope Record Function*

- **1** Apply a signal to the red BNC input A.
- **2 2 From the Recorder main menu.** highlight **Scope Record**. **3 1 1** Start the recording.

The waveform moves across the screen from right to left like a normal chart recorder. (See Figure 18.)

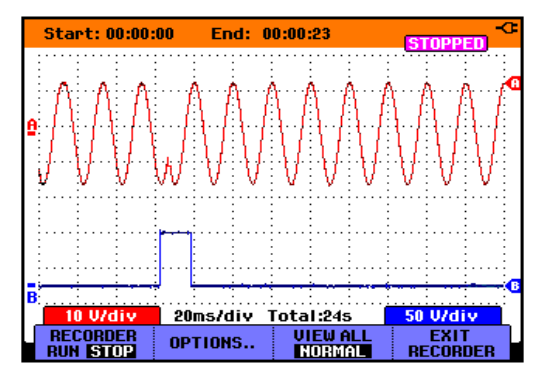

**Figure 18. Recording Waveforms**

Observe that the top of the screen displays the following:

- Time from start at the top of the screen.
- The status at the bottom of the screen which includes the time/div setting as well as the total timespan that fits the memory.

#### *Note*

*For accurate recordings it is advised to let the instrument first warm up for five minutes.*

### *Displaying Recorded Data*

In Normal view, the samples that roll off the screen are stored in deep memory. When the memory is full, recording continues by shifting the data in memory and deleting the first samples out of memory.

In View All mode, the complete memory contents are displayed on the screen.

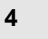

**4 F3** Press to toggle between **VIEW ALL** (overview of all recorded samples) and **NORMAL** view.

You can analyze the recorded waveforms using the Cursors and Zoom functions. See Chapter 4: "*Using Replay, Zoom and Cursors*".

### *Using ScopeRecord in Single Sweep Mode*

Use the recorder **Single Sweep** function to automatically stop recording when the deep memory is full.

Continue from step 3 of the previous section:

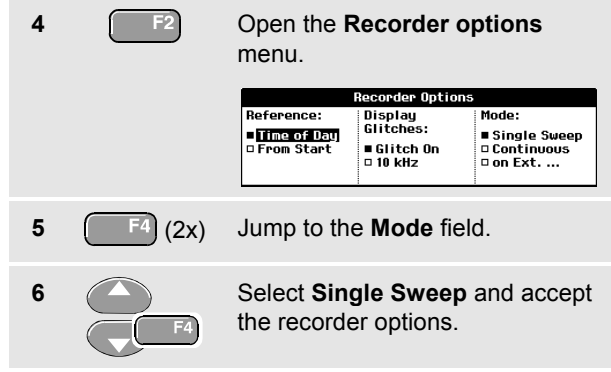

#### *Using External Triggering to Start or Stop Scope Record*

To record an electrical event that causes a fault, it might be useful to start or stop recording on an external trigger signal:

**Start on Trigger** to start recording; recording stops when the deep memory is full

**Stop on Trigger** to stop recording.

**Run When Triggered** to continue recording as long as a next trigger comes within 1 division in view all mode.

To set up the test tool, continue from step 3 of the previous section:

**4** Apply the signal to be recorded to the red BNC input A. Apply a trigger signal to the red and black external trigger banana inputs. (See Figure 19.)

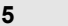

**5** Open the **Recorder Options** menu.

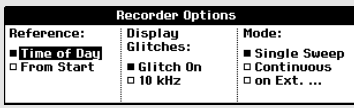

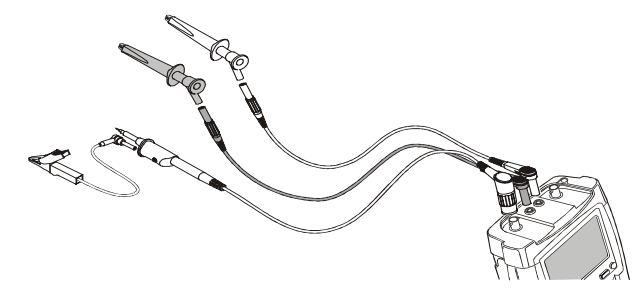

### **Figure 19. Scope Record Using External Triggering**

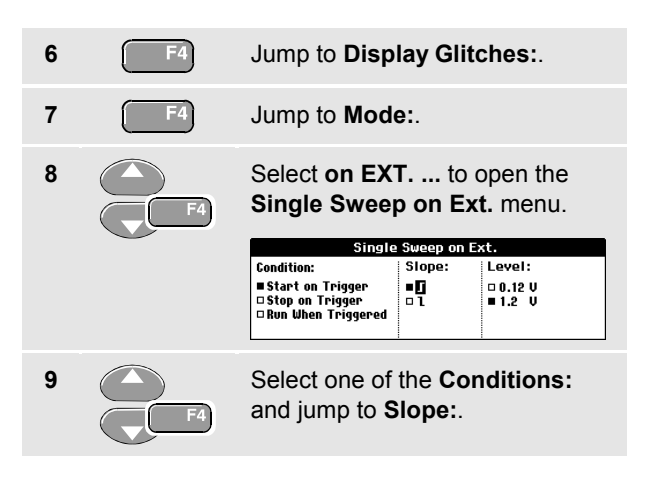

#### *Fluke 196C/199C*

#### *Users Manual*

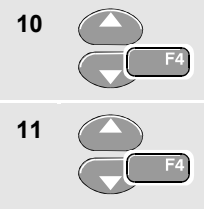

10 Select the desired trigger slope, and jump to **Level:**

**11** Select the **0.12V** or **1.2 V** trigger level and accept all recorder options.

During recording samples are continuously saved in deep memory. The last nine recorded divisions are displayed on the screen. Use View All to display the full memory contents.

#### *Note*

*To learn more about the Single Shot trigger function, see Chapter 5 "Triggering on Waveforms".*

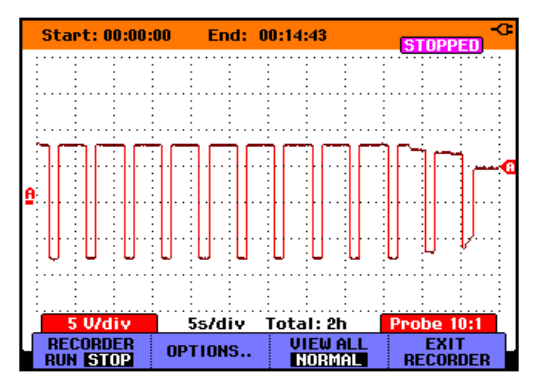

**Figure 20. Triggered Single Sweep Recording**

### *Analyzing a TrendPlot or Scope Record*

From a Scope TrendPlot or Scope Record you can use the analysis functions CURSORS and ZOOM to perform detailed waveform analysis. These functions are described in Chapter 4: "*Using Replay, Zoom and Cursors*".

# *Chapter 4 Using Replay, Zoom and Cursors*

### *About this Chapter*

This chapter covers the capabilities of the analysis functions **Cursor**, **Zoom**, and **Replay**. These functions can be used with one or more of the primary functions Scope, TrendPlot or Scope Record.

It is possible to combine two or three analysis functions. A typical application using these functions follows:

- First **replay** the last screens to find the screen of special interest.
- Then **zoom** in on the signal event.
- Finally, make measurements using the **cursors**.

### *Replaying the 100 Most Recent Scope Screens*

When you are in scope mode, the test tool automatically stores the 100 most recent screens. When you press the **HOLD** key or the **REPLAY** key, the memory contents are frozen. Use the functions in the **REPLAY** menu to "go back in time" by stepping through the stored screens to find the screen of your interest. This feature lets you capture and view signals even if you did not press **HOLD**.

*Users Manual*

### *Replaying Step-by-Step*

To step through the last scope screens, do the following:

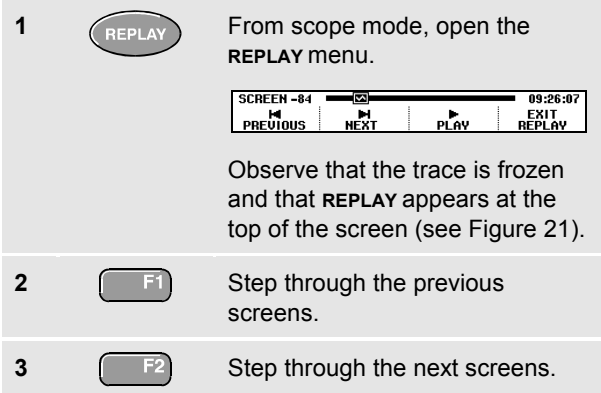

Observe that the bottom of the waveform area displays the replay bar with a screen number and related time stamp:

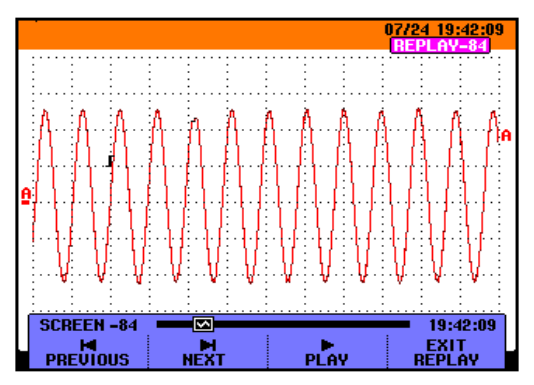

**Figure 21. Replaying a Waveform**

The replay bar represents all 100 stored screens in memory. The  $\blacksquare$  icon represents the picture being displayed on the screen (in this example: SCREEN -84). If the bar is partly white, the memory is not completely filled with 100 screens.

From this point you can use the zoom and cursor functions to study the signal in more detail.

### *Replaying Continuously*

You can also replay the stored screens continuously, like playing a video tape.

To replay continuously, do the following:

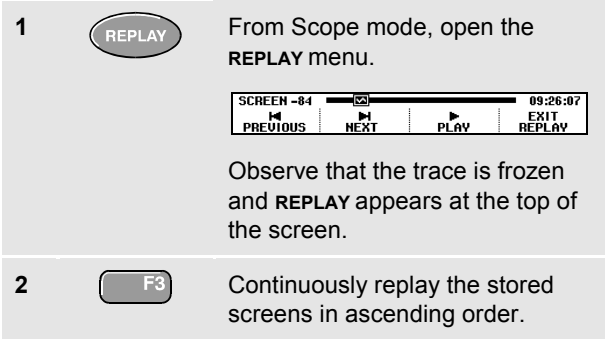

Wait until the screen with the signal event of interest appears.

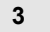

**3 F3** Stop the continuous replay.

### *Turning Off the Replay Function*

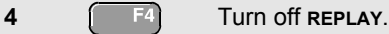

### *Capturing 100 Intermittents Automatically*

When you use the test tool in triggered mode, 100 *triggered* screens are captured. This way you could use Pulse Triggering to trigger and capture 100 intermittent glitches or you could use External Triggering to capture 100 UPS startups.

By combining the trigger possibilities with the capability of capturing 100 screens for later replay, you can leave the test tool unattended to capture intermittent signal anomalies.

For triggering, see Chapter 5: "*Triggering on Waveforms*".

### *Zooming in on a Waveform*

To obtain a more detailed view of a waveform, you can zoom in on a waveform using the **ZOOM** function.

To zoom in on a waveform, do the following:

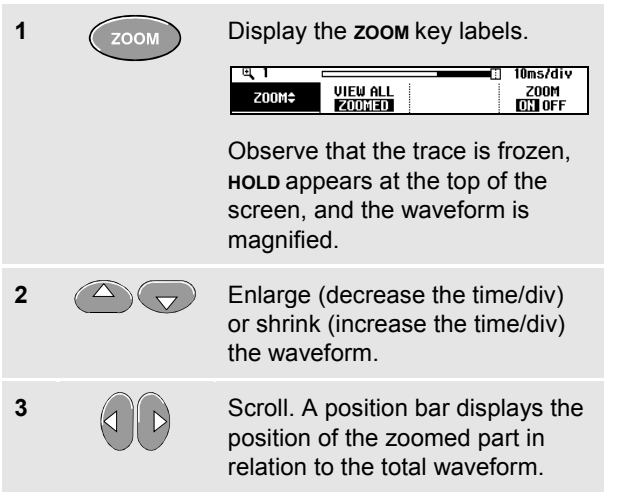

### *Tip*

*Even when the key labels are not displayed at the bottom of the screen, you can still use the arrow keys to zoom in and out.*

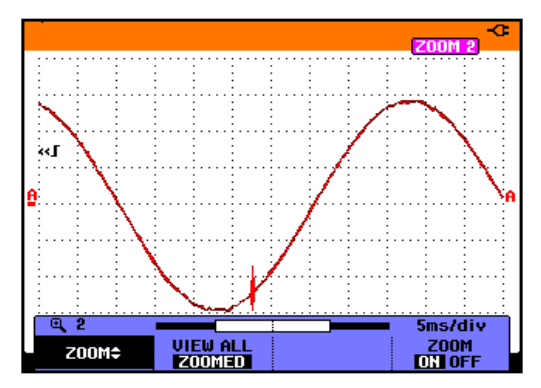

**Figure 22. Zooming in a Waveform**

Observe that the bottom of the waveform area displays the zoom ratio, position bar, and time/div (see Figure 22). The zoom range depends on the amount of data samples stored in memory.

From this point you can use the cursor function for further measurements on the waveform.

### *Displaying the Zoomed Waveform*

The **VIEW ALL** feature is useful when you quickly need to see the complete waveform and then return to the zoomed part.

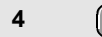

**4 F2** Display the complete waveform.

Press **F**<sup>2</sup> repeatedly to toggle between the zoomed part of the waveform and the complete waveform.

### *Turning Off the Zoom Function*

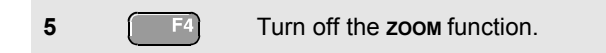

### *Making Cursor Measurements*

Cursors allow you to make precise digital measurements on waveforms. This can be done on live waveforms, recorded waveforms, and on saved waveforms.

### *Using Horizontal Cursors on a Waveform*

To use the cursors for a voltage measurement, do the following:

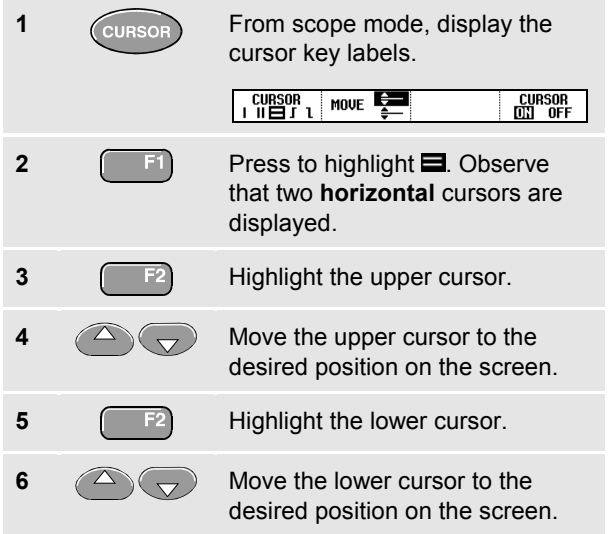

#### *Note*

*Even when the key labels are not displayed at the bottom of the screen, you still can use the arrow keys. This allows full control of both cursors while having full screen view.*

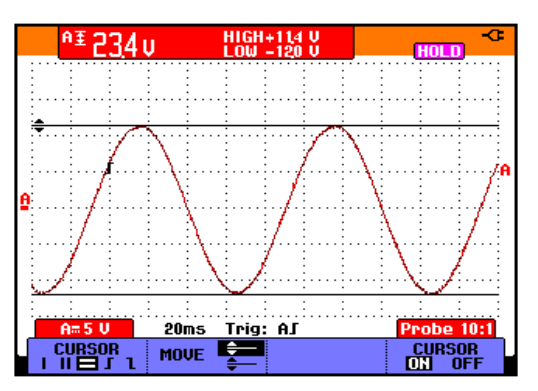

**Figure 23. Voltage Measurement with Cursors**

The screen shows the voltage difference between the two cursors and the voltage at the cursors. (See Figure 23.)

Use horizontal cursors to measure the amplitude, high or low value, or overshoot of a waveform.

### *Using Vertical Cursors on a Waveform*

To use the cursors for a time measurement, do the following:

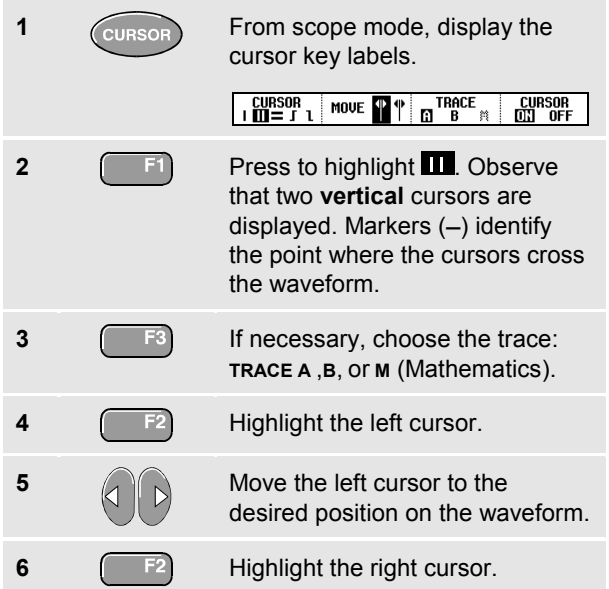

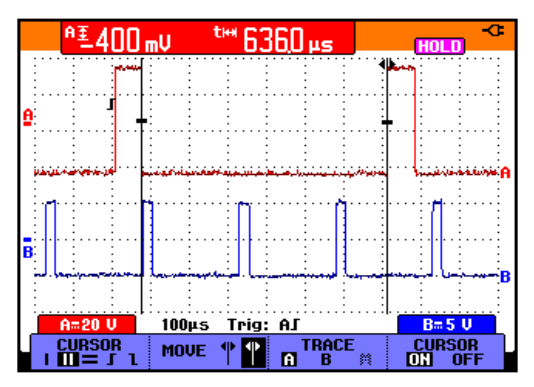

**Figure 24. Time Measurement with Cursors**

**7** Move the right cursor to the desired position on the waveform.

The screen shows the time difference between the cursors and the voltage difference between the two markers. (See Figure 24.)

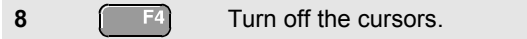

### *Using Cursors on a A+B, A-B or A\*B Waveform*

Cursor measurements on a A\*B waveform give a reading in Watts if input A measures (milli)Volts and input B measures (milli)Amperes.

For other cursor measurements on a A+B, A-B or A\*B waveform no reading will be available if the input A and input B measurement unit are different.

#### *Making Rise Time Measurements*

To measure rise time, do the following:

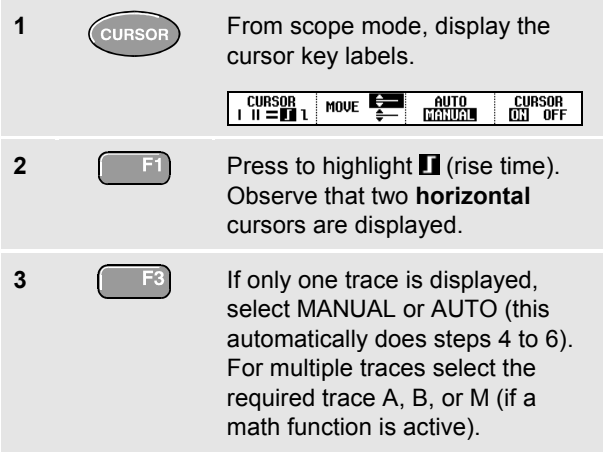

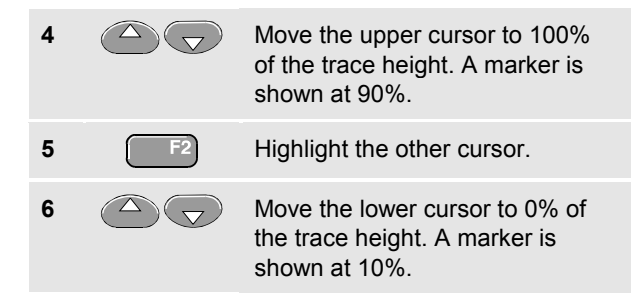

The reading shows the risetime from 10%-90% of the trace amplitude.

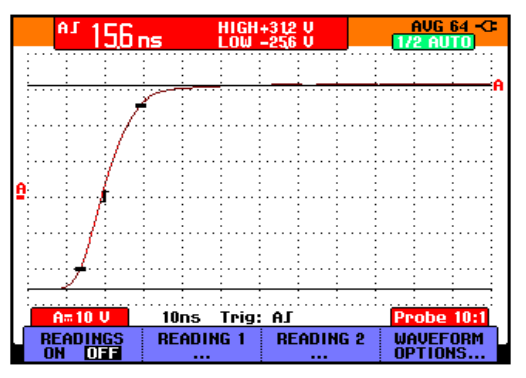

**Figure 25. Risetime Measurement**

# *Chapter 5 Triggering on Waveforms*

### *About this Chapter*

This chapter provides an introduction to the trigger functions of the test tool. Triggering tells the test tool when to begin displaying the waveform. You can use fully automatic triggering, take control of one or more main trigger functions (semi-automatic triggering), or you can use dedicated trigger functions to capture special waveforms.

Following are some typical trigger applications:

Use the Connect-and-View™ function to have full automatic triggering and instant display of virtually any waveform.

- If the signal is unstable or has a very low frequency, you can control the trigger level, slope, and trigger delay for a better view of the signal. (See next section.)
- For dedicated applications, use one of the four manual trigger functions:
	- Edge triggering
	- **External triggering**
	- Video triggering
	- Pulse Width triggering

## *Setting Trigger Level and Slope*

The Connect-and-View™ function enables hands-off triggering to display complex unknown signals.

When your test tool is in manual range, do the following:

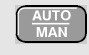

Perform an auto set. **AUTO** appears at the top right of the screen.

Automatic triggering assures a stable display of virtually any signal.

From this point, you can take over the basic trigger controls such as level, slope and delay. To optimize trigger level and slope manually, do the following:

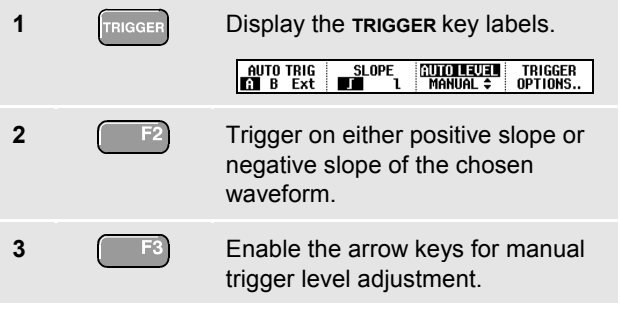

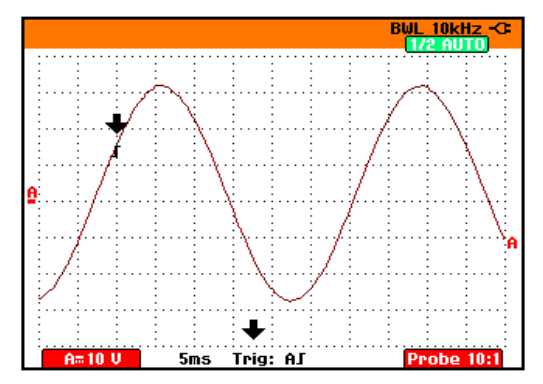

**Figure 26. Screen with all Trigger Information**

**4** Adjust the trigger level.

Observe the trigger icon  $\Gamma$  that indicates the trigger position, trigger level, and slope.

At the bottom of the screen the trigger parameters are displayed. (See Figure 26.) For example, Trig: AJ means that input A is used as the trigger source with a positive slope.

When no trigger is found, the trigger parameters appear in gray.

### *Using Trigger Delay or Pre-trigger*

You can begin to display the waveform some time before or after the trigger point has been detected. Initially, you have 2 divisions of pre-trigger view (negative delay).

To set the trigger delay, do the following:

**5**  $\left(\frac{1}{2}\right)$  Hold down to adjust the trigger delay.

Observe that the trigger icon  $\Box$  on the screen moves to show the new trigger position. When the trigger position moves left off of the screen, the trigger icon changes into  $\mathbb{R}$  to indicate that you have selected a trigger delay. Moving the trigger icon to the right on the display gives you a pre-trigger view.

In case of a trigger delay, the status at the bottom of the screen will change. For example:

#### $+500.0ms$ **AT**

This means that input A is used as the trigger source with a positive slope. The 500.0 ms indicates the (positive) delay between trigger point and waveform display.

When no trigger is found, the trigger parameters appear in gray.

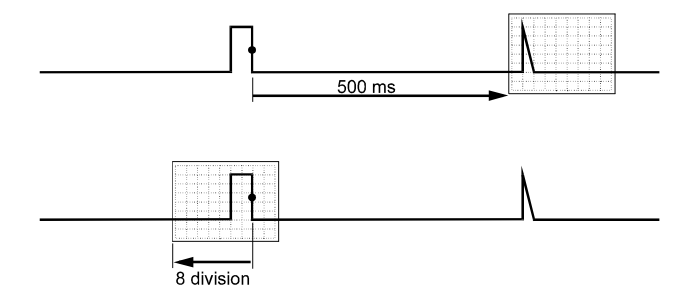

#### **Figure 27. Trigger Delay or Pre-trigger View**

Figure 27 shows an example of a trigger delay of 500 ms (top) and an example of pre-trigger view of 8 divisions (bottom).

### *Automatic Trigger Options*

In the trigger menu, settings for automatic triggering can be changed as follows. (See also Chapter 1: *"Displaying an Unknown Signal with Connect-and-View"*)

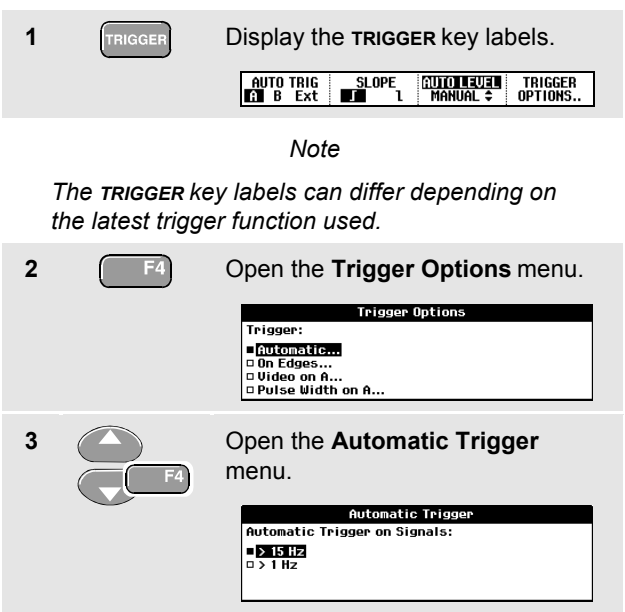

If the frequency range of the automatic triggering is set to > 15 Hz, the Connect-and-View™ function responds more quickly. The response is quicker because the test tool is instructed not to analyze low frequency signal components. However, when you measure frequencies lower than 15 Hz, the test tool must be instructed to analyze low frequency components for automatic triggering:

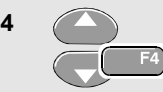

**4** Select **> 1 HZ** and return to the measurement screen.

### *Triggering on Edges*

If the signal is instable or has a very low frequency, use edge triggering to obtain full manual trigger control.

To trigger on rising edges of the input A waveform, do the following:

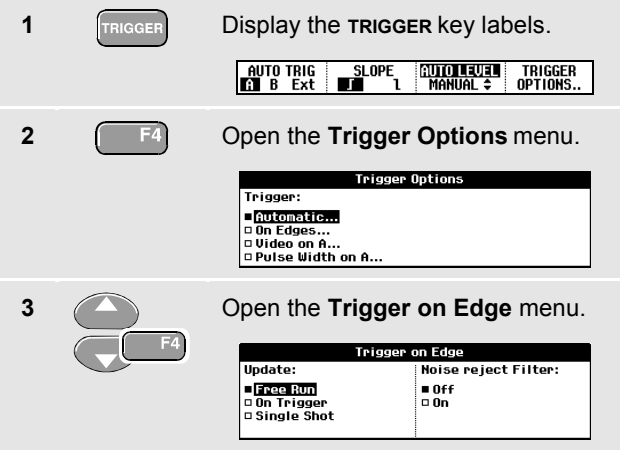

When **Free Run** is selected, the test tool updates the screen even if there are no triggers. A trace always appears on the screen.

When **On Trigger** is selected, the test tool needs a trigger to display a waveform. Use this mode if you want to update the screen *only* when valid triggers occur.

When **Single Shot** is selected, the test tool waits for a trigger. After receiving a trigger, the waveform is displayed and the instruments is set to HOLD.

In most cases it is advised to use the Free Run mode:

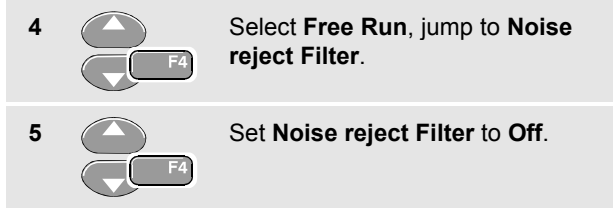

Observe that the key labels at the bottom of the screen have adapted to allow further selection of specific edge trigger settings:

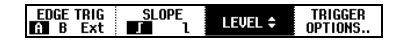

### *Triggering on Noisy Waveforms*

To reduce jitter on the screen when triggering on noisy waveforms, you can use a noise rejection filter. Continue from step 3 of the previous example as follows:

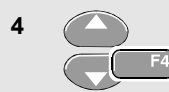

**4** Select **On Trigger**, jump to **Noise reject Filter**.

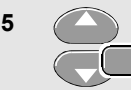

**5** Set **Noise reject Filter** to **On**.

Observe that the trigger gap has increased. This is indicated by a taller trigger icon  $\blacksquare$ .

### *Making a Single Acquisition*

To catch single events, you can perform a **single shot** acquisition (one-time screen update). To set up the test tool for a single shot of the input A waveform, continue from step 3 again:

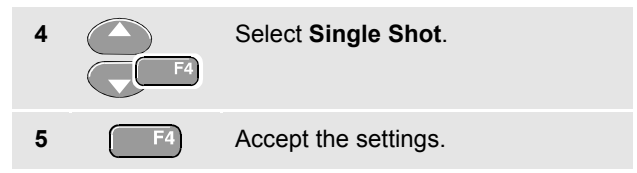

The word **WAITING** appears at the top of the screen indicating that the test tool is waiting for a trigger. As soon as the test tool receives a trigger, the waveform is displayed and the instrument is set to hold. This is indicated by the word **HOLD** at top of the screen.

The test tool will now have a screen like Figure 28.

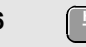

**6**  $\left(\frac{\text{HOLD}}{\text{RIN}}\right)$  Arm the test tool for a new single shot.

### *Tip*

*The test tool stores all single shots in the replay memory. Use the Replay function to look at all the stored single shots.*

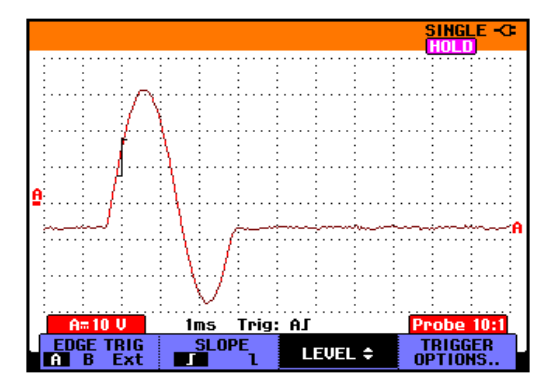

**Figure 28. Making a Single Shot Measurement**

### *Triggering on External Waveforms*

Use external triggering when you want to display waveforms on inputs A and B while triggering on a third signal. You can choose external triggering with automatic triggering or with edge triggering.

**1** Supply a signal to the red **and** black 4-mm banana jack inputs. See Figure 29.

In this example you continue from the Trigger on Edges example. To choose the external signal as trigger source, continue as follows:

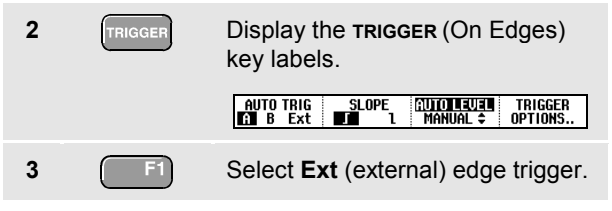

Observe that the key labels at the bottom of the screen have been adapted to allow selection of two different external trigger levels: 0.12 V and 1.2 V:

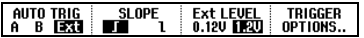

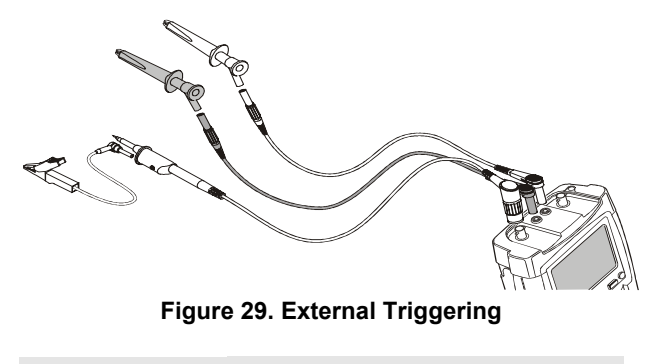

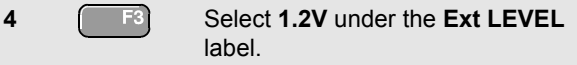

From this point the trigger level is fixed and is compatible with logic signals.

### *Triggering on Video Signals*

To trigger on a video signal, first select the standard of the video signal you are going to measure:

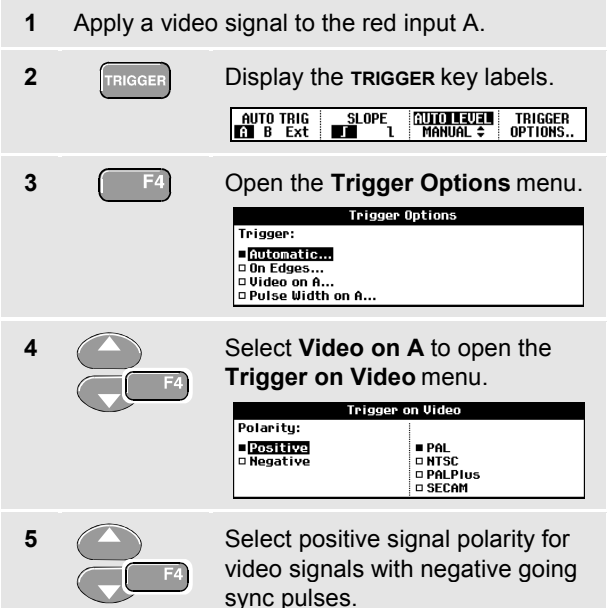

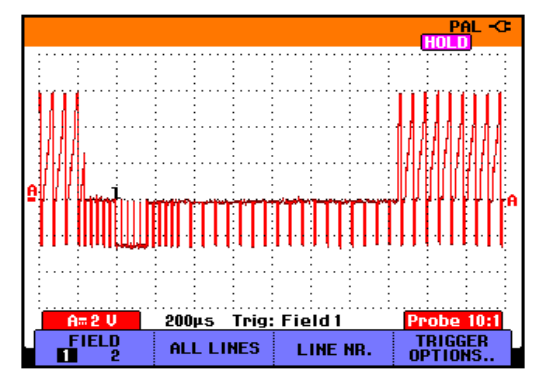

#### **Figure 30. Measuring Interlaced Video Signals**

**6** Select the video standard and return.

Trigger level and slope are now fixed.

Observe that the key labels at the bottom of the screen have been changed to allow further selection of specific video trigger settings:

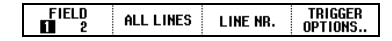

### *Triggering on Video Frames*

Use **FIELD 1** or **FIELD 2** to trigger either on the first half of the frame (odd) or on the second half of the frame (even).

To trigger on the second half of the frame, do the following:

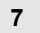

**7** Choose **FIELD 2**.

The signal part of the even field is displayed on the screen.

### *Triggering on Video Lines*

Use **ALL LINES** to trigger on all line synchronization pulses (horizontal synchronization).

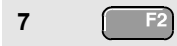

**7** Choose **ALL LINES**.

The signal of one line is displayed on the screen. The screen is updated with the signal of the next line immediately after the test tool triggers on the horizontal synchronization pulse.

To view a specific video line in more detail, you can select the line number. For example, to measure on video line 123, continue from step 6 as follows:

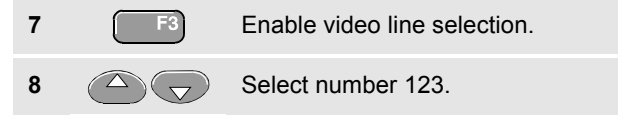

The signal of line 123 is displayed on the screen. Observe that the status line now also shows the selected line number. The screen is continuously updated with the signal of line 123.

### *Triggering on Pulses*

Use pulse width triggering to isolate and display specific pulses that you can qualify by time, such as glitches, missing pulses, bursts or signal dropouts.

### *Detecting Narrow Pulses*

To set the test tool to trigger on narrow positive pulses shorter than 5 ms, do the following:

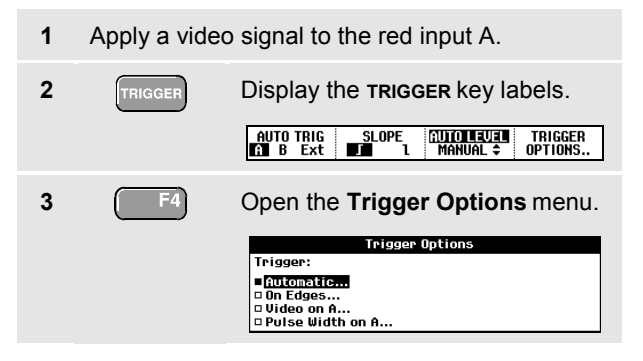

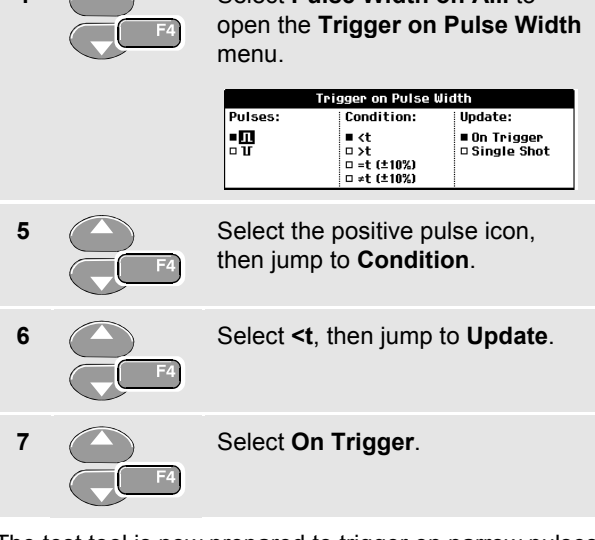

**4** Select **Pulse Width on A...** to

The test tool is now prepared to trigger on narrow pulses only. Observe that the trigger key labels at the bottom of the screen have been adapted to set the pulse conditions:

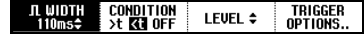

#### *Fluke 196C/199C Users Manual*

To set the pulse width to 5 ms, do the following:

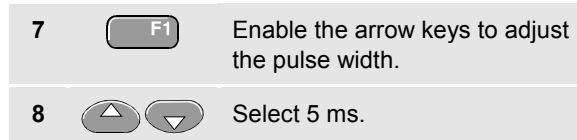

All narrow positive pulses shorter than 5 ms are now displayed on the screen. (See Figure 31.)

### *Tip*

*The test tool stores all triggered screens in the replay memory. For example, if you setup your triggering for glitches, you can capture 100 glitches with time stamps. Use the REPLAY key to look at all the stored glitches.*

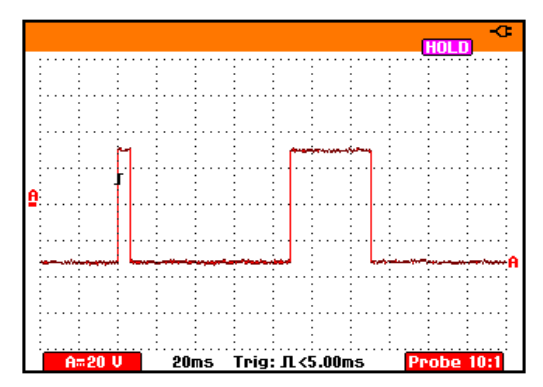

**Figure 31. Triggering on Narrow Glitches**

### *Finding Missing Pulses*

The next example covers finding missing pulses in a train of positive pulses. In this example it is assumed that the pulses have a 100 ms distance between the rising edges. If the time accidently increases to 200 ms, a pulse is missing. To set the test tool to trigger on such missing pulses, let it trigger on gaps bigger than about 150 ms. Do the following:

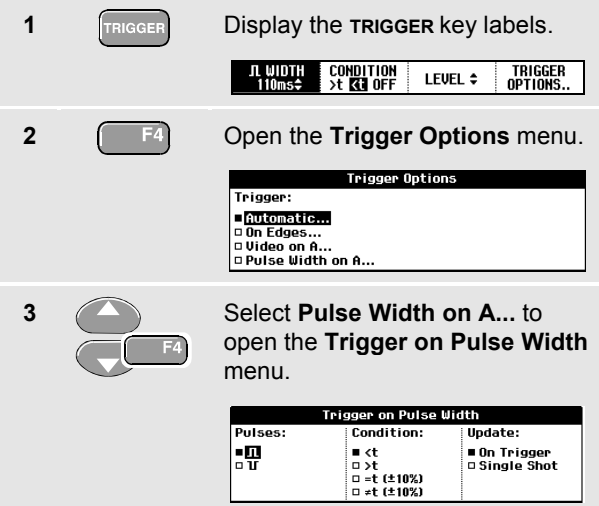

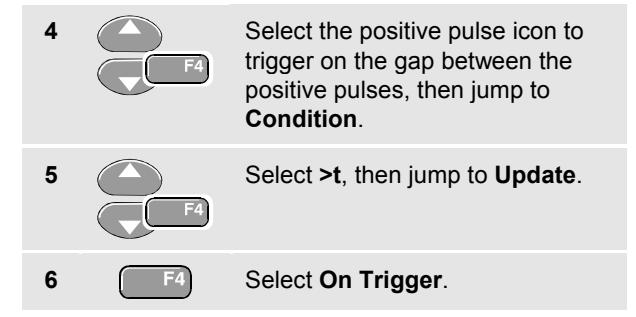

The test tool is now prepared to trigger on pulse gaps. Observe that the trigger menu at the bottom of the screen has been adapted to set the pulse condition:

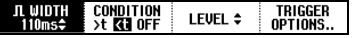

#### *Fluke 196C/199C Users Manual*

To set the pulse width to 150 ms, continue as follows:

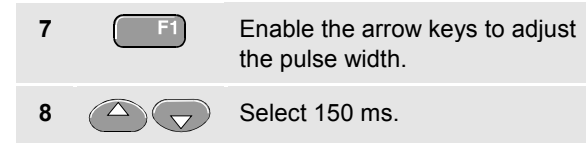

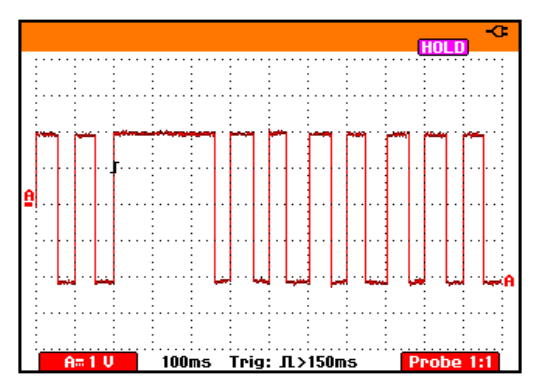

**Figure 32. Triggering on Missing Pulses**

# *Chapter 6 Using Memory, PC and Printer*

### *About this Chapter*

This chapter provides a step-by-step introduction to the general functions of the test tool that can be used in the three main modes: Scope, Meter, or Recorder. You will find information on printer and computer communication at the end of this chapter.

### *Saving and Recalling*

You can:

- Save screens and setups to memory, and recall them again from memory. The test tool has 10 screen and setup memories and 2 record and setup memories.
- Recall screens and recordings to analyze or print the screen image at a later date.
- Recall a setup to continue a measurement with the recalled operating configuration.

### *Saving Screens with Associated Setups*

To save a screen in memory location 10, do the following:

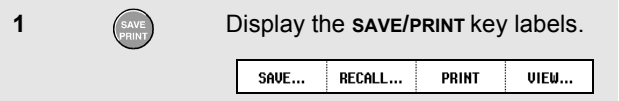

From this point the screen is frozen until you hide the **SAVE/PRINT** key labels again.

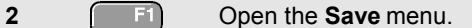

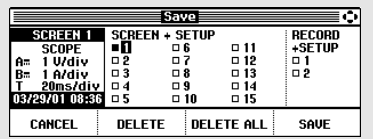

Observe that free memory locations are indicated by an open square  $(\blacksquare)$ . Filled memory locations are indicated by a solid square  $($ .

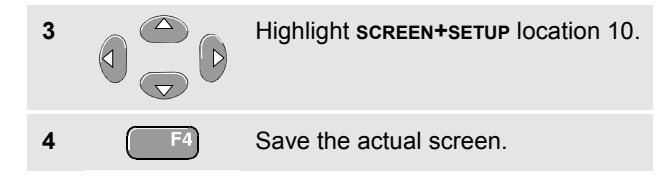

#### *Note*

*The two record+setup memory locations store more than what is just visible on the screen. In TrendPlot or scope record mode the full recording is saved. In scope mode you can save all 100 replay screens in a single record+setup memory location.*

#### *Deleting Screens with Associated Setups*

To delete *all* screens and associated setups, continue from step 2 of the previous example as follows:

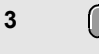

**3** Delete all saved screens and setups.

To delete only one screen and setup, continue from step 2 of the previous example as follows:

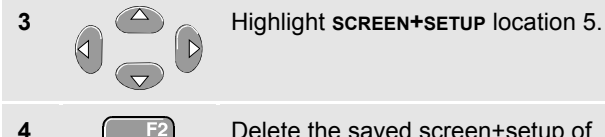

- 
- **4 F2** Delete the saved screen+setup of memory location 5.

### *Recalling Screens with Associated Setups*

To recall screen+setup 1, do the following:

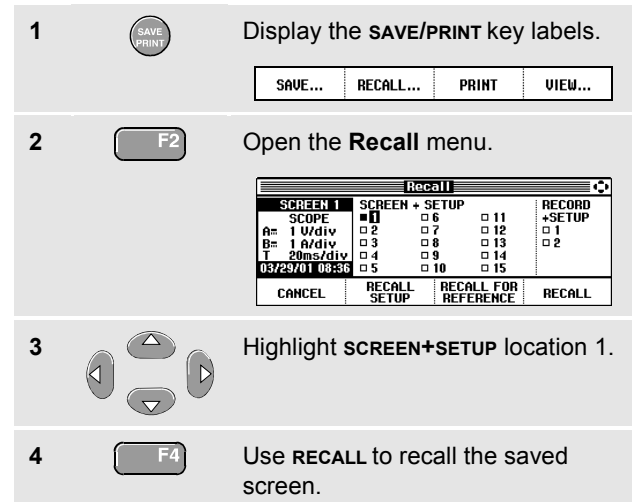

Observe that the recalled waveform is displayed and that **HOLD** appears on the screen. From this point you can use cursors and zoom for analysis or you can print the recalled screen.

To recall a sceen as a reference waveform to compare it with an actually measured waveform, continue from step 3 as follows:

#### *Fluke 196C/199C*

#### *Users Manual*

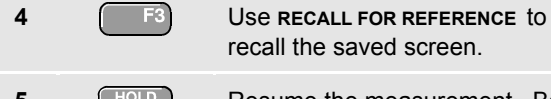

**5**  $\left[\frac{HOLD}{RUN}\right]$  Resume the measurement. Both, the reference screen and the measurement screen will be displayed.

recall the saved screen.

### *Recalling a Setup Configuration*

To recall the setup configuration from memory 1, do the following:

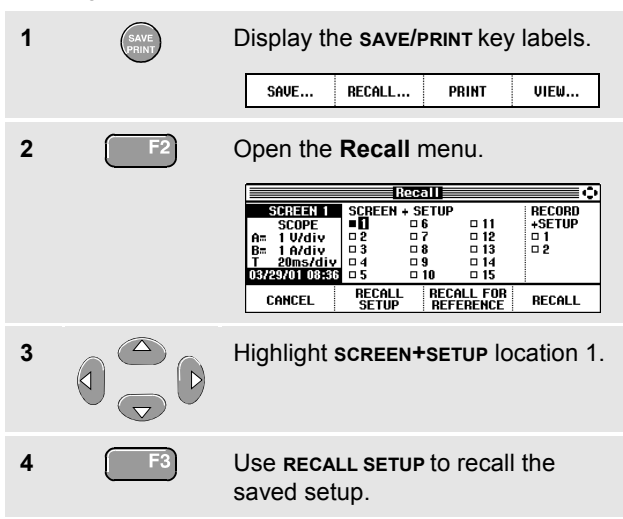

Observe that **RUN** appears at the top right of the screen. From this point you continue in the new operating configuration.

### *Viewing Stored Screens*

To scroll through the memories while looking at the stored screens, do the following:

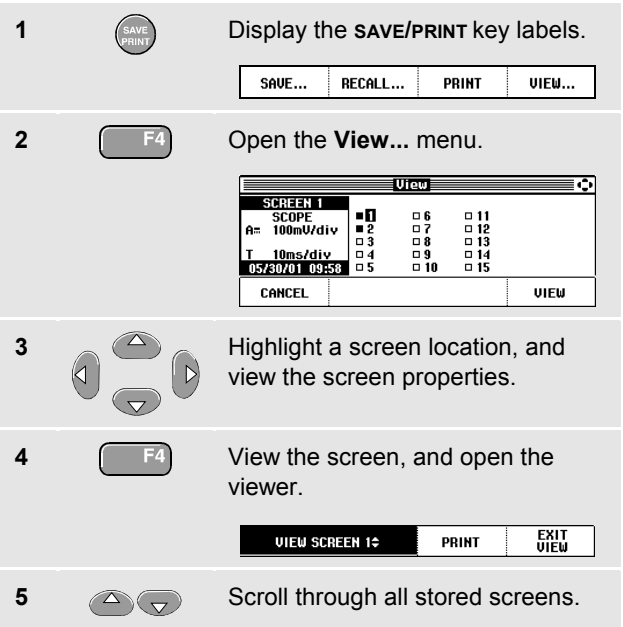

### *Documenting Screens*

With the FlukeView® software you can upload waveform data and screen bitmaps to your PC or notebook computer for further processing. Printing can also be done by connecting the test tool directly to a printer.

### *Connecting to a Computer*

To connect the test tool to a PC or notebook computer and use the FlukeView software for Windows® (SW90W), do the following:

 Use the Optically Isolated RS-232 Adapter/Cable (PM9080) to connect a computer to the OPTICAL PORT of the test tool. (See Figure 33.)

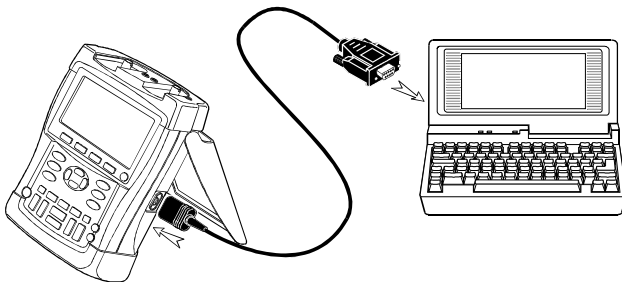

**Figure 33. Connecting a Computer**

### *Fluke 196C/199C*

*Users Manual*

*Note*

*For information about installing and using the FlukeView ScopeMeter software, see the SW90W Users Manual.*

A Software & Cable Carrying Case Kit is optionally available as model number SCC190.

### *Connecting to a Printer*

To print a screen directly to a printer, use one of the following adapters:

- The Optically Isolated RS-232 Adapter/Cable (PM9080) to connect a serial printer to the OPTICAL PORT of the test tool. (See Figure 34.)
- The Print Adapter Cable (PAC91, optional) to connect a parallel printer to the OPTICAL PORT of the test tool. (See Figure 35.)

Before printing, you must setup the test tool for a specific printer.

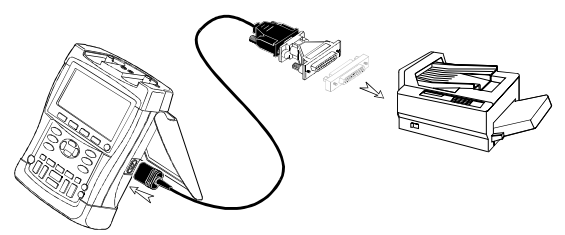

**Figure 34. Connecting a Serial Printer**

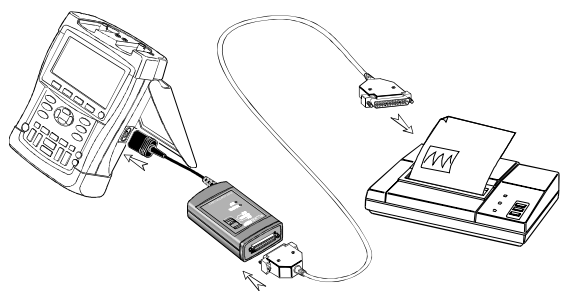

**Figure 35. Connecting a Parallel Printer**
#### *Setting up the Printing Configuration*

This example demonstrates how to set up the test tool for printing on a postscript printer with a 9600 baud rate:

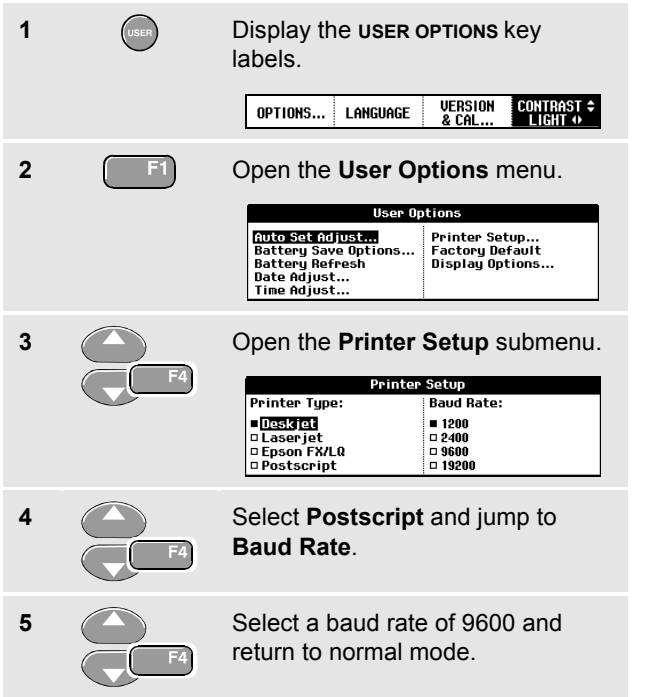

Whenever possible, choose the option Postscript when printing screens. This option gives the best printing results. Consult the manual that came with your printer to find out whether it has Postscript printing possibilities.

#### *Printing a Screen*

To print the currently displayed screen, do the following:

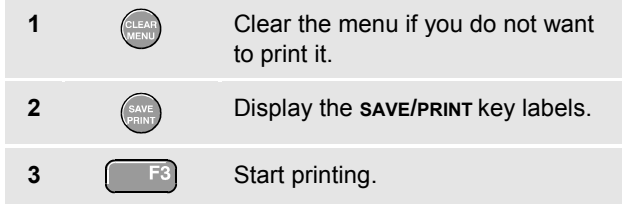

A message appears at the bottom of the screen indicating that the test tool is busy printing.

Screens will be printed in black and white.

# *Chapter 7 Tips*

### *About this Chapter*

This chapter gives you information and tips on how you can make the best use of the test tool.

### *Using the Standard Accessories*

The following illustrations show the use of the standard accessories such as voltage probes, test leads, and the various clips.

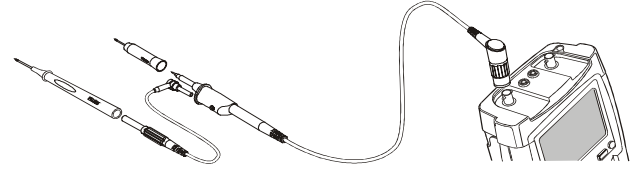

**Figure 36. Probing Using 2-mm Heavy Duty Test Probes**

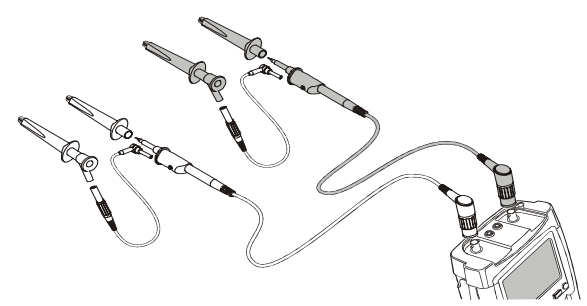

**Figure 38. Heavy Duty Fixed Connections for Scope Measurements Using Industrial Alligator Clips**

### **Warning**

**To avoid electrical shock or fire, do not connect the ground spring to voltages higher than 30 Vrms from earth ground.**

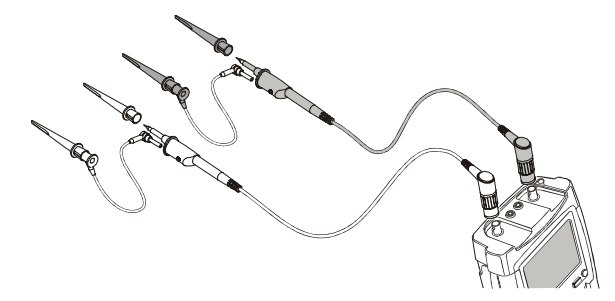

**Figure 39. Electronic Connections for Scope Measurements Using Hook Clips and Hook Clip Grounding**

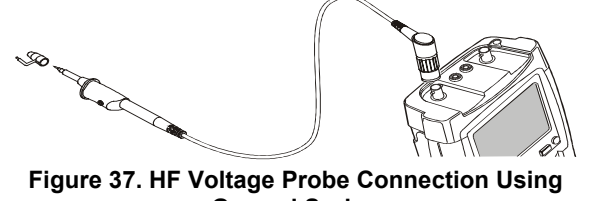

**Ground Spring**

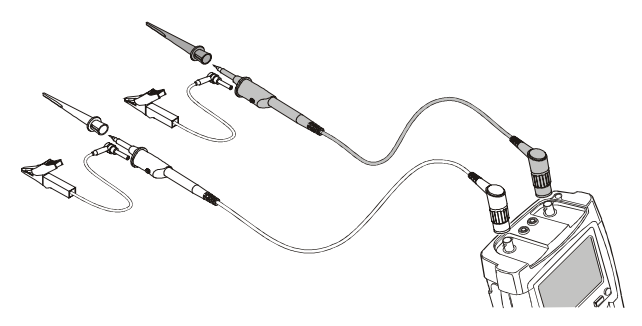

**Figure 40. Electronic Connections for Scope Measurements Using Hook Clips and Alligator Clip Grounding**

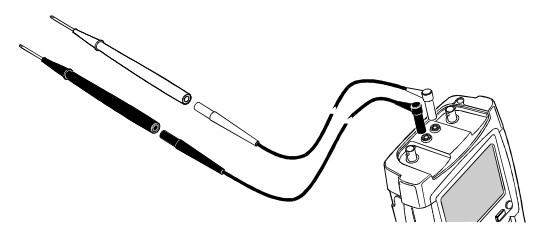

**Figure 42. Manual Probing for Meter Measurements using 2-mm Test Probes**

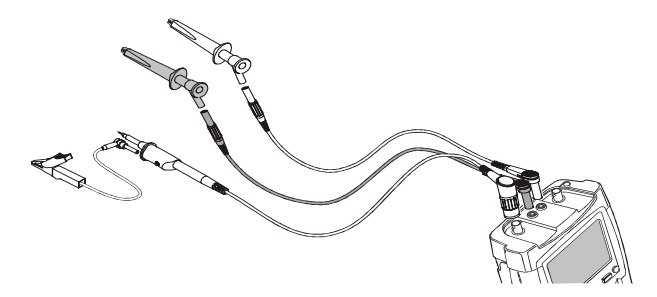

**Figure 41. Fixed Electronic Connections for Scope Measurements with Fixed External Triggering**

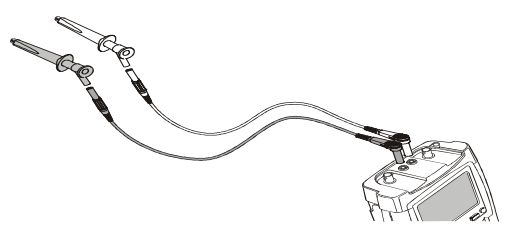

**Figure 43. Heavy Duty Fixed Connections for Meter Measurements Using Industrial Alligator Clips**

# *Using the Independently Floating Isolated Inputs*

You can use the independently floating isolated inputs to measure signals that are independently floating from each other.

Independently floating isolated inputs offer additional safety and measurement capabilities compared to inputs with common references or grounds.

#### *Measuring Using Independently Floating Isolated Inputs*

The test tool has independently floating isolated inputs. Each input section (A, B, External Trigger / DMM) has its own signal input and its own reference input. The reference input of each input section is electrically isolated from the reference inputs of the other input sections. The isolated input architecture makes the test tool about as versatile as having three independent instruments. The advantages of having independently floating isolated inputs are:

It allows simultaneous measurement of independently floating signals.

- Additional safety. Since the commons are not directly connected, the chance of causing short circuit when measuring multiple signals is greatly reduced.
- Additional safety. When measuring in systems with multiple grounds, the ground currents induced are kept to a minimum.

Because the references are not connected together inside the test tool, each reference of the used inputs must be connected to a reference voltage.

Independently floating isolated inputs are still coupled by parasitic capacitance. This can occur between the input references and the environment, and between the input references mutually (see Figure 44). For this reason, you should connect the references to a system ground or another stable voltage. If the reference of an input is connected to a high speed and / or high voltage signal, you should be aware of parasitic capacitance. (See Figures 44, 45, 46 and 47.)

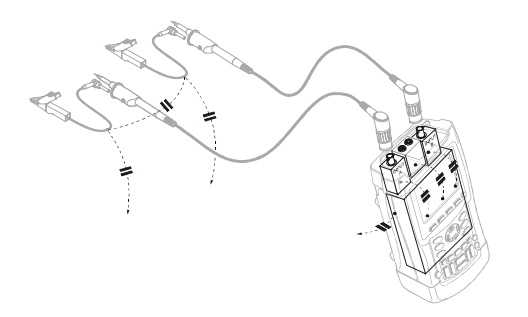

**Figure 44. Parasitic capacitance between probes, instrument and environment**

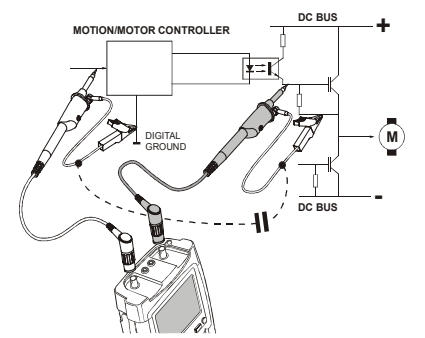

**Figure 45. Parasitic capacitance between analog and digital reference**

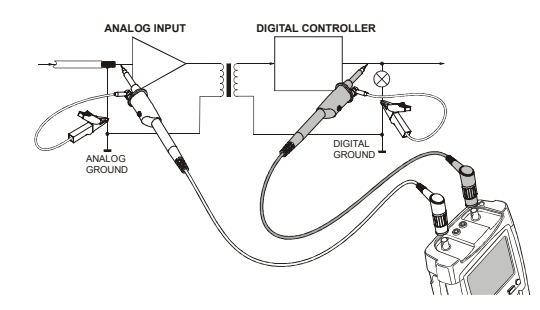

#### **Figure 46. Correct connection of reference leads**

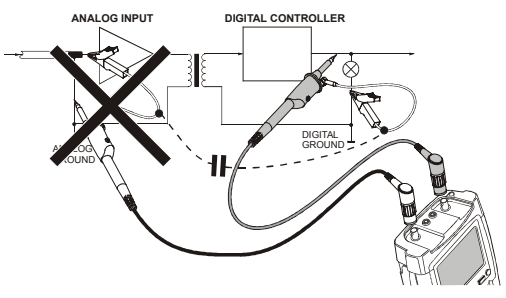

**Figure 47. Wrong connection of reference leads**

Noise that is picked up by reference lead B can be transmitted by parasitic capacitance to the analog input amplifier.

# *Using the Tilt Stand*

The test tool is equipped with a tilt stand, allowing viewing from an angle while placed on a table. From this position you can access the OPTICAL PORT at the side of the test tool. The typical position is shown in Figure 48.

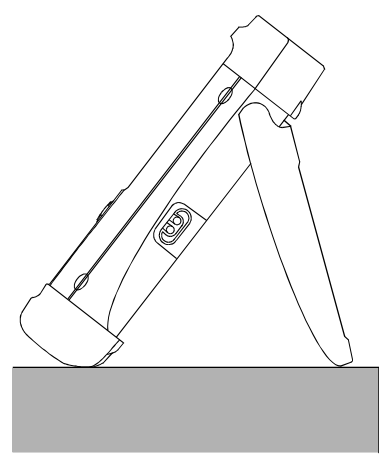

**Figure 48. Using the Tilt Stand**

# *Resetting the Test Tool*

If you want to reset the test tool to the factory settings, do the following:

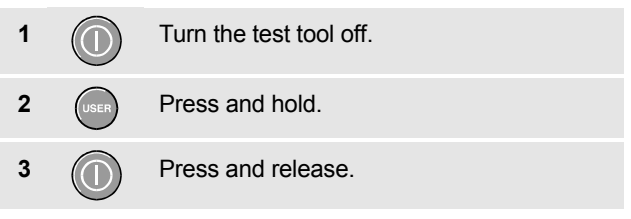

The test tool turns on, and you should hear a double beep, indicating the reset was successful.

**4** Release.

# *Suppressing Key Labels and Menu's*

You can hide a menu or key label at any time:

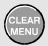

Hide any key label or menu.

To display menus or key labels, press one of the yellow menu keys, e.g. the **SCOPE** key.

# *Changing the Information Language*

During operation of the test tool, messages may appear at the bottom of the screen. You can select the language in which these messages are displayed. The combination of selectable languages (one or more) depends on the version ordered.

In this example you can select English or French . To change the language from English to French, do the following:

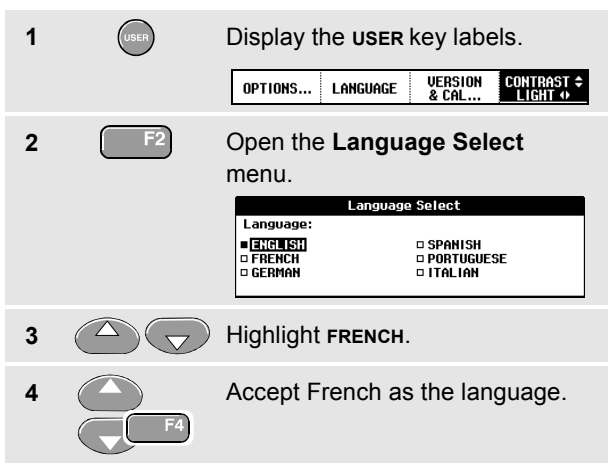

### *Adjusting the Contrast and Brightness*

To adjust the contrast and backlight brightness, do the following:

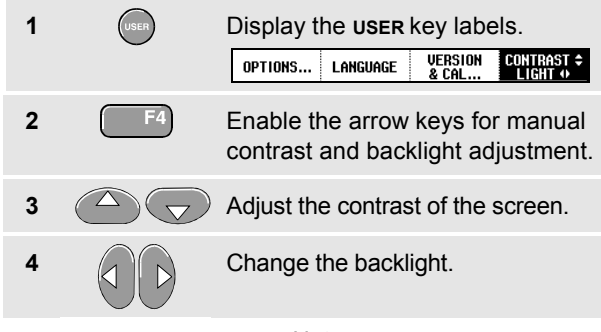

*Note*

*The new contrast and brightness are stored until a new adjustment is made.*

To save battery power, the test tool is in economic brightness mode when operated on the battery. The high brightness intensity increases when you connect the power adapter.

#### *Note*

*Using dimmed light lengthens maximum battery power operation by about one hour.*

# *Changing the Display Color*

To set the display to color or Black and White, do the following:

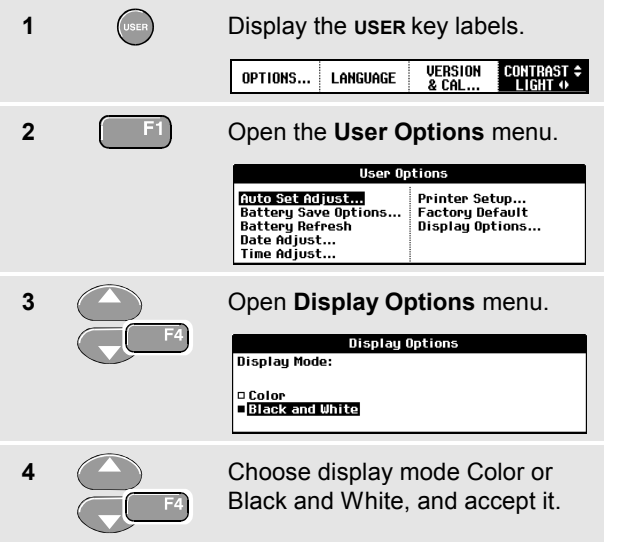

# *Changing Date and Time*

The test tool has a date and time clock. For example, to change the date to 19 April, 2002, do the following:

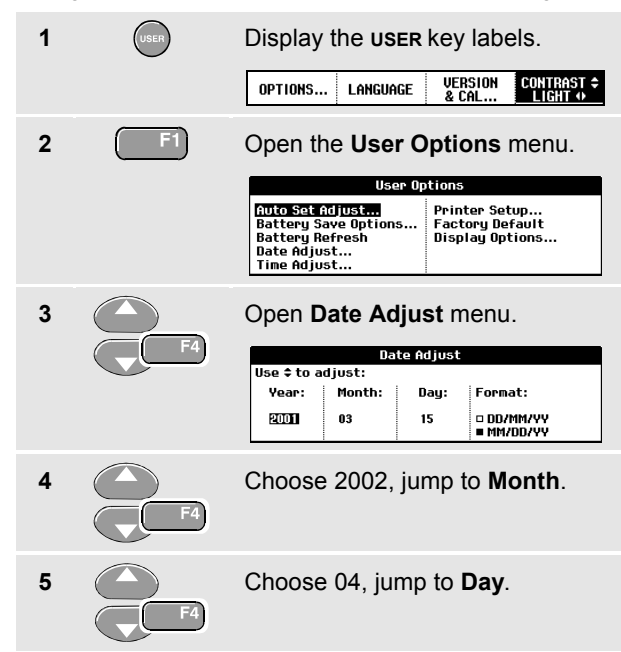

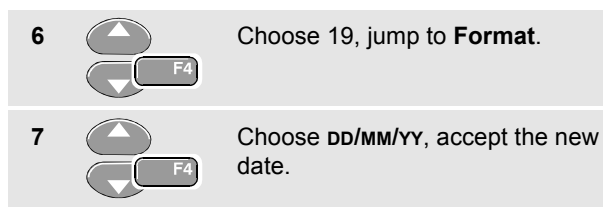

You can change the time in a similar way by opening the **Time Adjust** menu (steps 2 and 3.)

# *Saving Battery Life*

When operated on the battery (no battery charger connected), the test tool conserves power by shutting itself down. If you have not pressed a key for at least 30 minutes, the test tool turns itself off automatically.

#### *Note*

*If the power adapter is connected, there is no automatic power shutdown.*

Automatic power shutdown will not occur if TrendPlot or Scope Record is on, but the backlight will dim. Recording will continue even if the battery is low, and retention of memories is not jeopardized.

#### *Setting the Power Down Timer*

Initially the power shutdown time is 30 minutes. You can set the power shutdown time to 5 minutes as following:

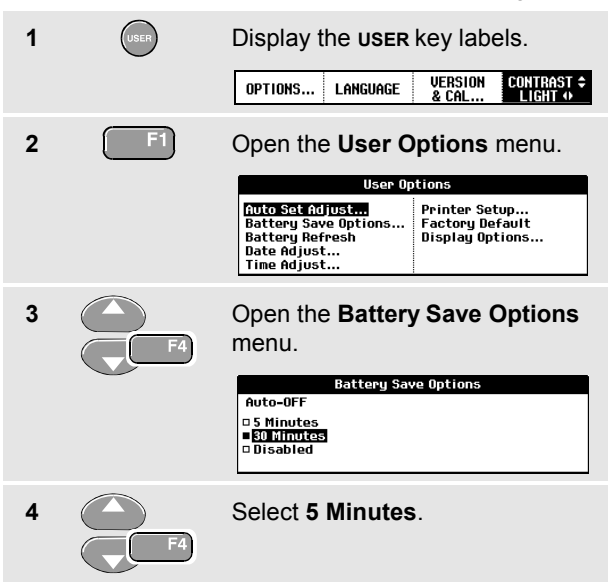

# *Changing the Auto Set Options*

With the next procedure you can choose how auto set behaves when you press the **AUTO** (auto set) key.

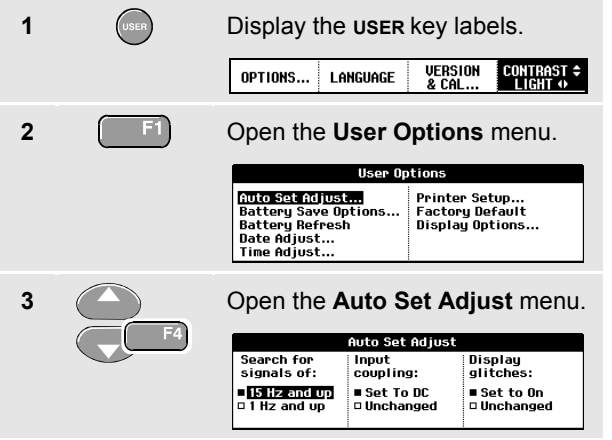

If the frequency range is set to > 15 Hz, the Connect-and-View function responds more quickly. The response is quicker because the test tool is instructed not to analyze low frequency signal components. However, when you measure frequencies lower than 15 Hz, the test tool must be instructed to analyze low frequency components for automatic triggering:

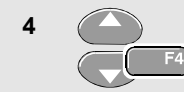

**4** Select **Signal > 1 Hz**, then jump to **Coupling**.

With the coupling option you can choose how auto set behaves. When you press the **AUTO** (auto set) key, the coupling can either be set to dc or left unchanged:

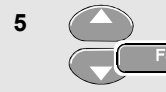

#### **5** Select **Unchanged**.

#### *Note*

*The auto set option for the signal frequency is similar to the automatic trigger option for the signal frequency. (See Chapter 5: "Automatic Trigger Options"). However, the auto set option determines the behavior of the auto set function and shows only effect when you press the auto set key.*

# *Chapter 8 Maintaining the Test Tool*

### *About this Chapter*

This chapter covers basic maintenance procedures that can be performed by the user. For complete service, disassembly, repair, and calibration information, see the Service Manual. You will find the part number of the Service Manual in the section "*Parts and Accessories*" in this chapter.

# *Cleaning the Test Tool*

Clean the test tool with a damp cloth and a mild soap. Do not use abrasives, solvents, or alcohol. These may damage the text on the test tool.

### *Storing the Test Tool*

If you are storing the test tool for an extended period of time, charge the NiMH (Nickel-Metal Hydride) batteries before storing.

# *Charging the Batteries*

At delivery, the NiMH batteries may be empty and must be charged for 4 hours (with the test tool turned off) to reach full charge. When fully charged, the batteries provide 4 hours of use.

When battery power is used, the battery indicator at the top of the screen informs you about the condition of the batteries. The battery symbols are:  $\blacksquare$   $\blacksquare$   $\blacksquare$   $\blacksquare$   $\blacksquare$   $\blacksquare$   $\blacksquare$ symbol  $\boxed{2}$  indicates that there are typically five minutes of operating time left.

To charge the batteries and power the instrument, connect the battery charger as shown in Figure 49. To charge the batteries more quickly, turn off the test tool.

#### **Caution**

**To avoid overheating of the batteries during charging, do not exceed the allowable ambient temperature given in the specifications.**

#### *Note*

*No damage will occur if the charger is connected for long periods, e.g., during the weekend. The instrument then automatically switches to trickle charging.*

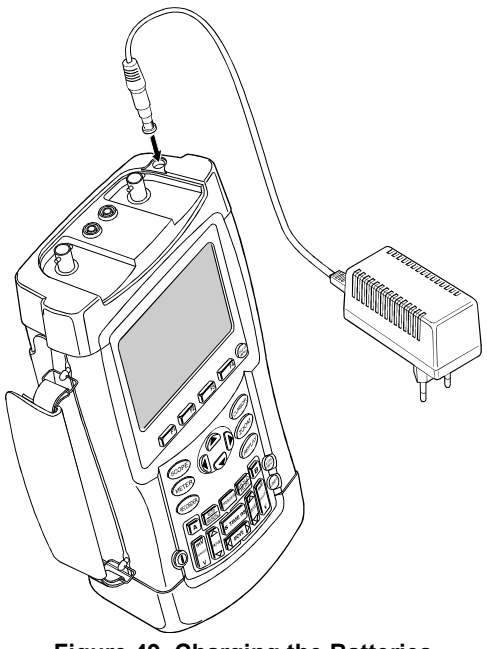

**Figure 49. Charging the Batteries**

### *Extending Battery Operation Time*

Typically, NiMH batteries always meet the specified operating time. However, if the batteries have been extremely discharged (for example, when empty batteries were stored for a long period) it is possible that the battery condition has deteriorated.

To keep the batteries in optimal condition, observe the following guidelines:

- Operate the test tool on batteries until the  $\Xi$  symbol appears at the bottom of the screen. This indicates that the battery level is low and that the NiMH batteries need to be recharged.
- To obtain optimal battery condition again, you can *refresh* the batteries. During a battery refresh, the batteries will be fully discharged and charged again. A complete refresh cycle takes about 12 hours and should be done about four times a year. You can check the latest battery refresh date. See section "Displaying Calibration Information".

To refresh the battery, make sure that the test tool is line powered and proceed as follows:

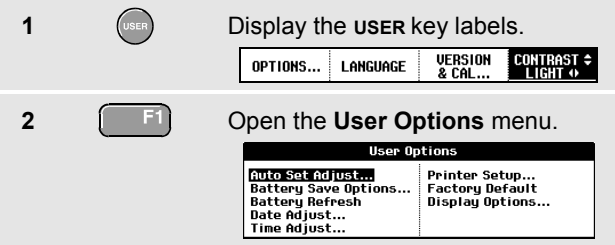

A message appears asking whether you want to start the refresh cycle now.

**3**  $\left[\begin{array}{cc} \boxed{2} \\ \end{array}\right]$  Start the refresh cycle.

**Do not disconnect the battery charger during the refresh cycle. This will interrupt the refresh cycle.**

#### *Note*

*After starting the refresh cycle, the screen will be black.*

# *Replacing the NiMH Battery Pack BP190*

Usually it should not be necessary to replace the battery pack. However, if replacement is needed, this should be done by qualified personnel only. Contact your nearest Fluke center for more information.

# *Calibrating the Voltage Probes*

To meet full user specifications, you need to adjust the red *and* gray voltage probes for optimal response. The calibration consists of a high frequency adjustment and a dc calibration for 10:1 probes. The dc calibration is not possible for 100:1 probes.

This example shows how to calibrate the 10:1 voltage probes:

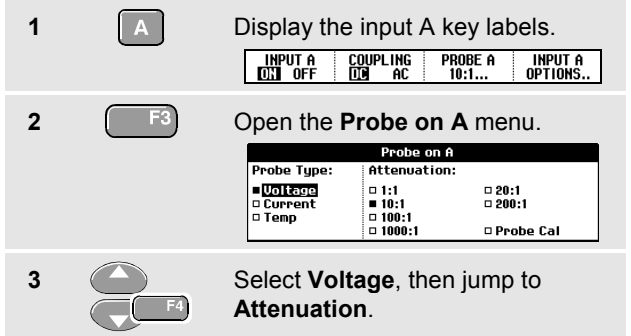

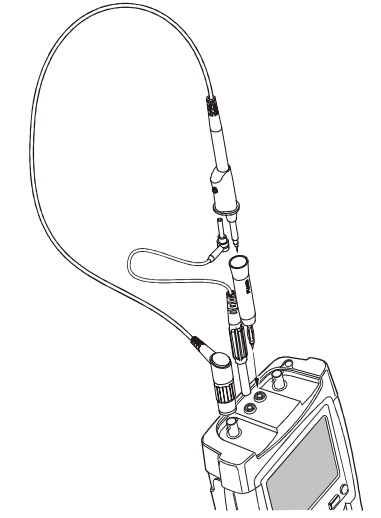

**Figure 50. Adjusting Voltage Probes**

If the 10:1 option is already selected, proceed with step 5.

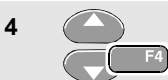

**4** Select **10:1**, then return.

Repeat steps 2 and 3 and proceed as follows:

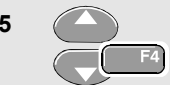

**5** Select **Probe Cal** with the arrow keys, then accept.

A message appears asking you whether to start the 10:1 probe calibration.

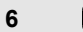

**6 6 1 54** Start the probe calibration.

A message appears telling you how to connect the probe. Connect the red 10:1 voltage probe from the red input A jack to the red banana jack. Connect the reference lead to the black banana jack. (See Figure 50.)

**7** Adjust the trimmer screw in the probe housing until a pure square wave is displayed. **8**  $\left($  **F4 Continue with DC calibration.** Automatic DC calibration is only possible for 10:1 voltage probes.

The test tool automatically calibrates itself to the probe. During calibration you should not touch the probe. A message indicates when the DC calibration has completed successfully.

**9** F<sup>4</sup> Return

Repeat the procedure for the gray 10:1 voltage probe. Connect the grey 10:1 voltage probe from the grey input B jack to the red banana jack. Connect the reference lead to the black banana jack.

#### *Note*

*When using 100:1 voltage probes, choose 100:1 attenuation to perform a HF adjustment. Automatic dc calibration is not possible with this probe type.*

# *Displaying Calibration Information*

You can display version number and calibration date:

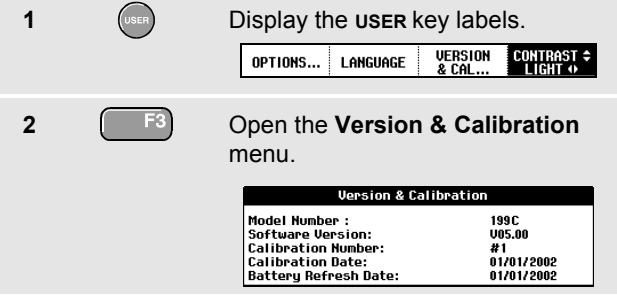

The screen gives you information about the model number with software version, the calibration number with latest calibration date, and the latest battery refresh date.

**3**  $F<sup>4</sup>$  Return.

Recalibration must be carried out by qualified personnel. Contact your local Fluke representative for recalibration.

# *Parts and Accessories*

#### *Standard Accessories*

The following tables list the user-replaceable parts for the various test tool models. For additional optional accessories, see the ScopeMeter Accessories booklet.

To order replacement parts or additional accessories, contact your nearest service center.

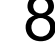

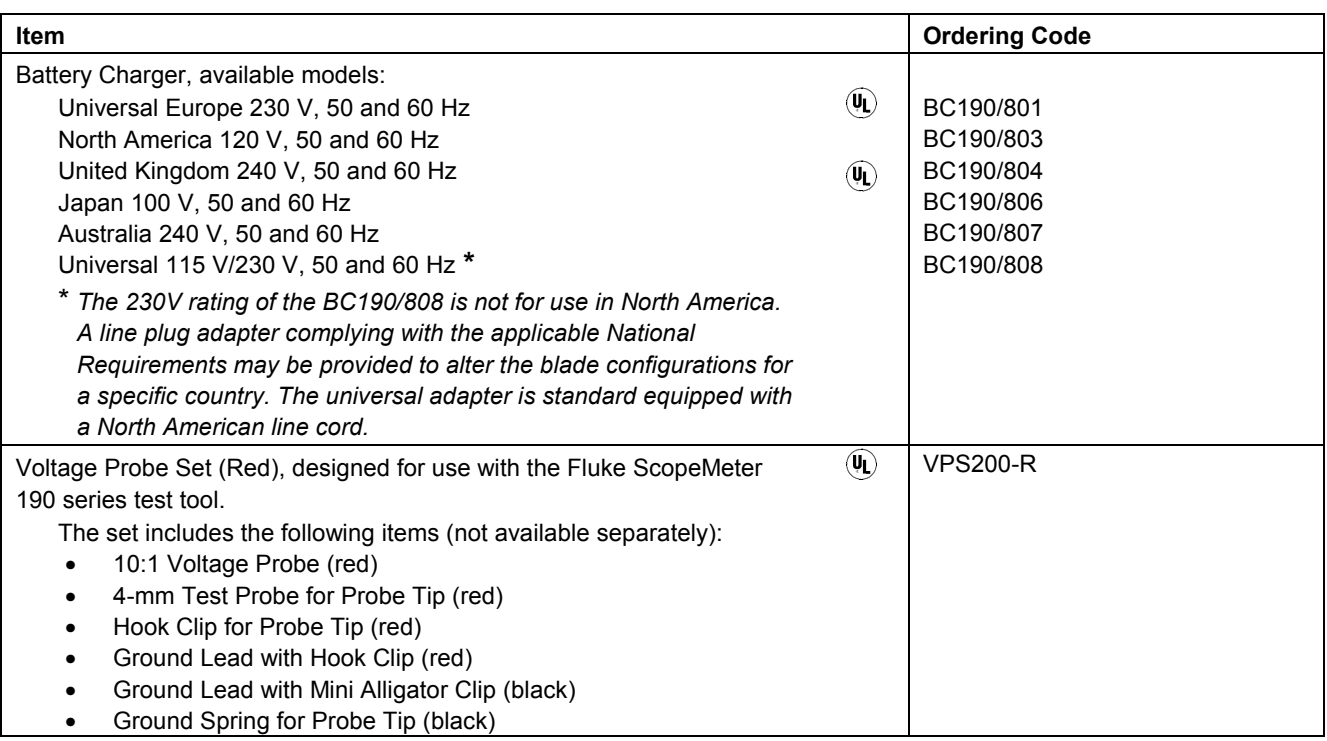

#### **Table 1. Standard Accessories**

#### *Fluke 196C/199C*

*Users Manual*

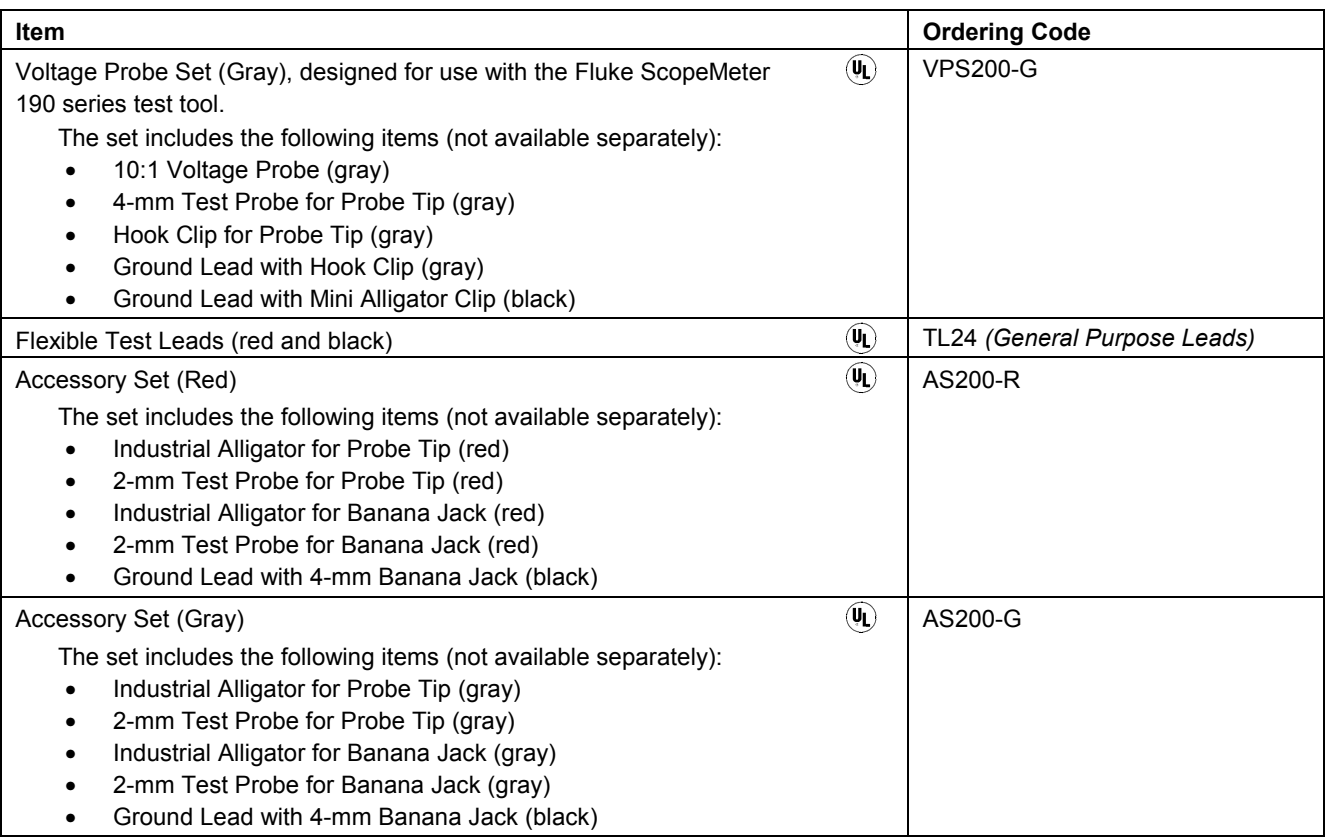

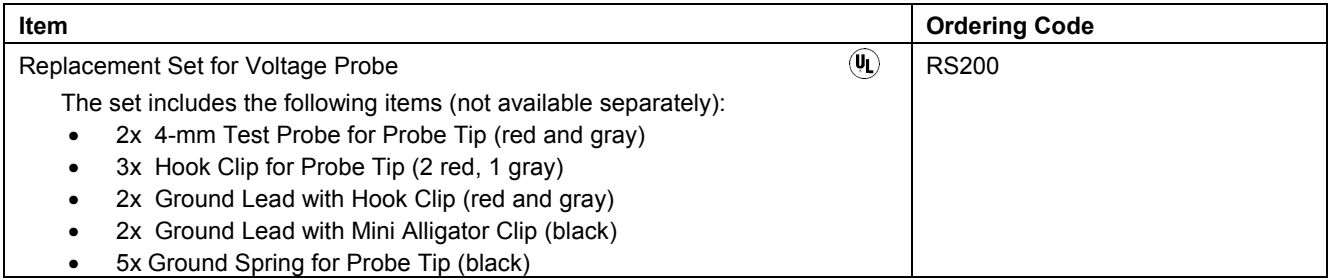

#### **Table 2. Users Manuals**

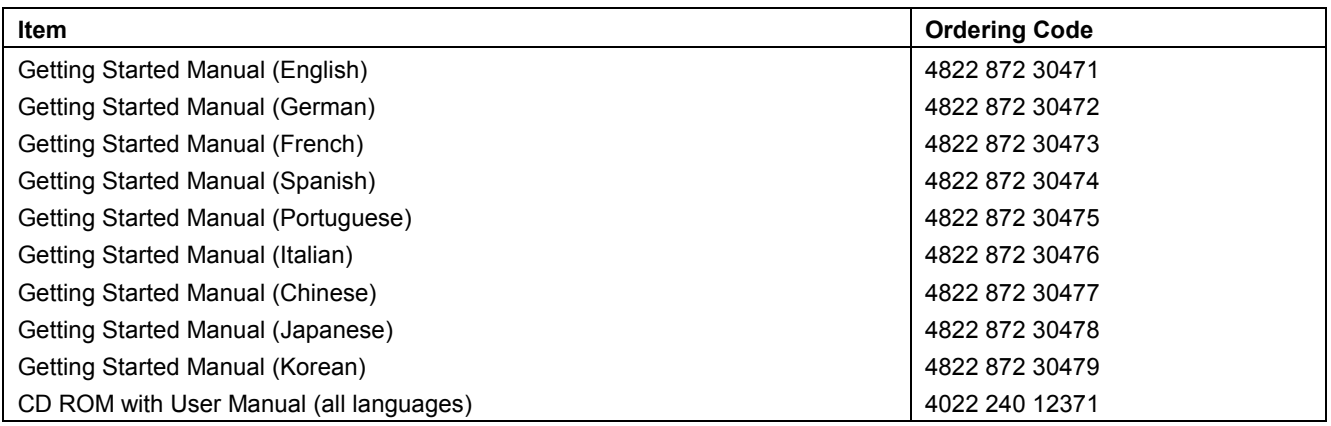

#### *Optional Accessories*

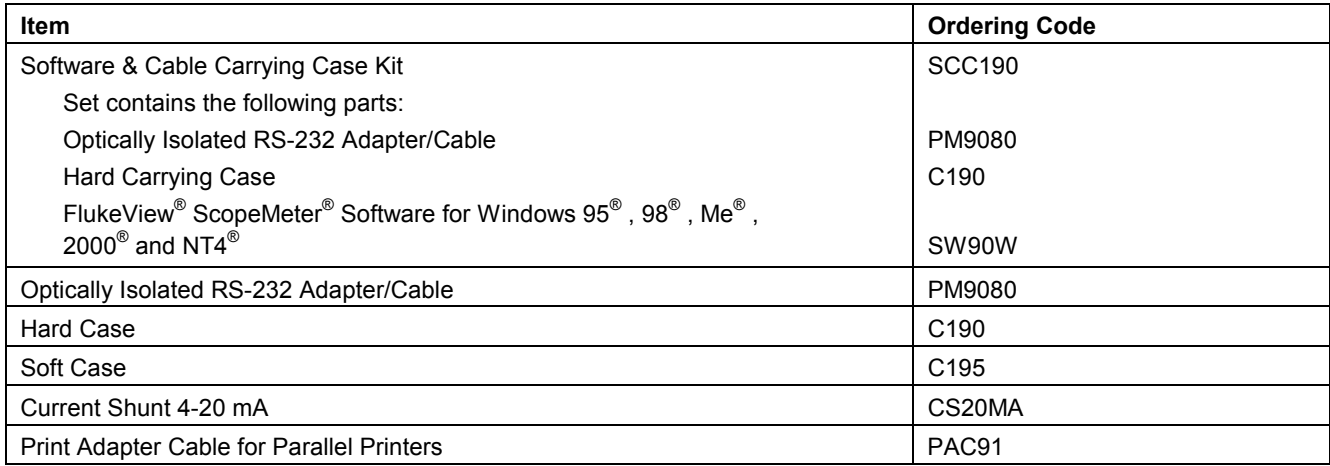

### *Optional Service Manual*

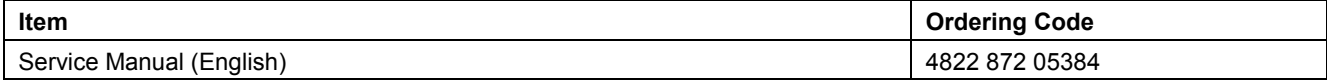

# *Troubleshooting*

#### *The Test Tool Does Not Start Up*

The batteries may be completely empty. In this case the test tool will not start up, even if it is powered by the battery charger. Charge the batteries first: power the test tool with the battery charger without turning it on. Wait about 15 minutes and try turning on the test tool again.

#### *The Test Tool Shuts Down After A Few Seconds*

The batteries may be empty. Check the battery symbol at the top right of the screen. A  $\Sigma$  symbol indicates that the batteries are empty and must be charged.

#### *The Screen Remains Black*

- Make sure that the test tool is on.
- You might have a problem with the screen contrast.

Press  $\binom{USER}{R}$ , then press  $\binom{FA}{R}$ . Now you can use the arrow keys to adjust the contrast.

#### *The Operation Time Of Fully Charged Batteries Is Too Short*

The batteries may be in poor condition. Refresh the batteries to optimize the condition of the batteries again. It is advised to refresh the batteries about four times a year.

#### *The Printer Does Not Print*

- Make sure that the interface cable is properly connected between the test tool and the printer.
- Make sure that you have selected the correct printer type. (See Chapter 6.)
- Make sure that the baud rate matches with the printer. If not, select another baud rate. (See Chapter 6.)
- If you are using the PAC91 (Print Adapter Cable), make sure that it is turned on.

#### *FlukeView Does Not Recognize The Test Tool*

- Make sure that the test tool is turned on.
- Make sure that the interface cable is properly connected between the test tool and the PC.
- Make sure that the correct COM port has been selected in FlukeView. If not, change the COM port setting or connect the interface cable to another COM port.

#### *Battery Operated Fluke Accessories Do Not Function*

• When using battery operated Fluke accessories, always first check the battery condition of the accessory with a Fluke multimeter.

# *Chapter 9 Specifications*

### *Introduction*

#### **Performance Characteristics**

FLUKE guarantees the properties expressed in numerical values with the stated tolerance. Specified non-tolerance numerical values indicate those that could be nominally expected from the mean of a range of identical ScopeMeter test tools.

#### **Environmental Data**

The environmental data mentioned in this manual are based on the results of the manufacturer's verification procedures.

#### **Safety Characteristics**

The test tool has been designed and tested in accordance with Standards ANSI/ISA S82.01-1994, EN 61010.1 (1993) (IEC 1010-1), CAN/CSA-C22.2 No.1010.1-92 (including approval), UL3111-1 (including approval) Safety Requirements for Electrical Equipment for Measurement, Control, and Laboratory Use.

This manual contains information and warnings that must be followed by the user to ensure safe operation and to keep the instrument in a safe condition. Use of this equipment in a manner not specified by the manufacturer may impair protection provided by the equipment.

# *Dual Input Oscilloscope*

### *Isolated Inputs A and B (Vertical)*

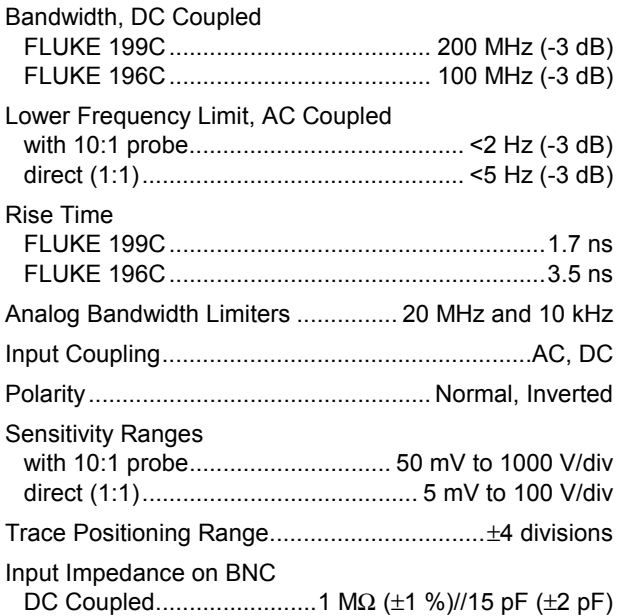

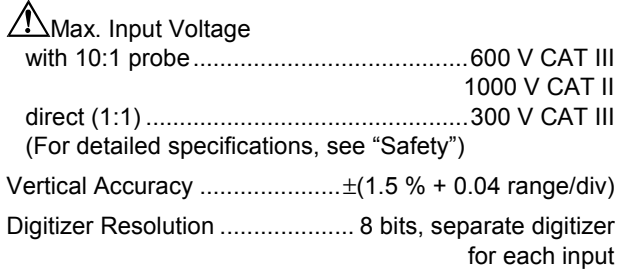

### *Horizontal*

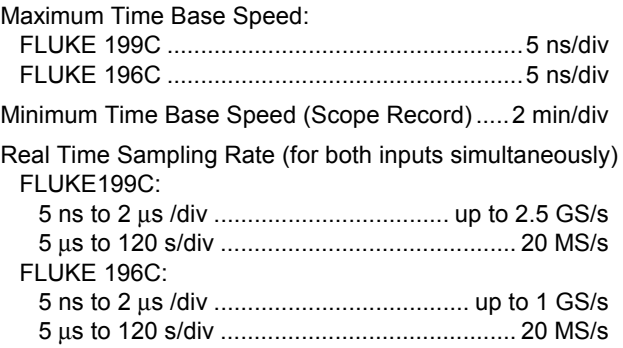

#### Record Length

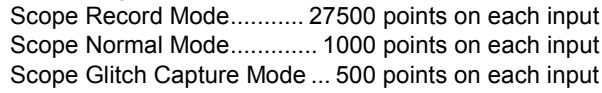

#### Glitch Detection

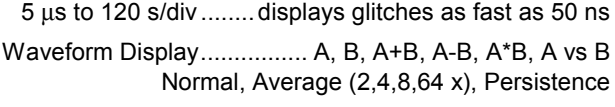

Time Base Accuracy .........................................±100 ppm

### *Trigger and Delay*

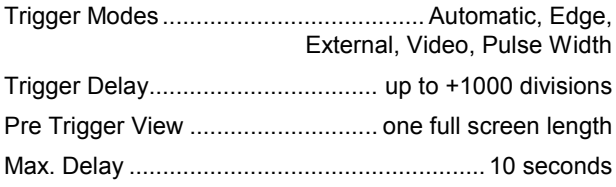

#### *Automatic Connect-and-View Trigger*

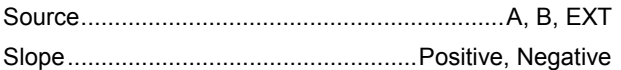

### *Edge Trigger*

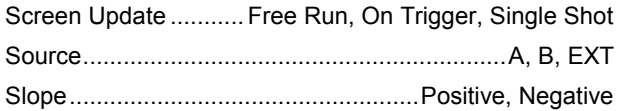

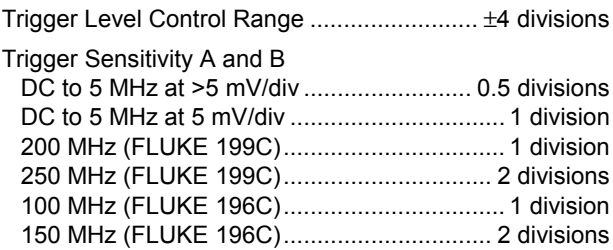

### *Isolated External Trigger*

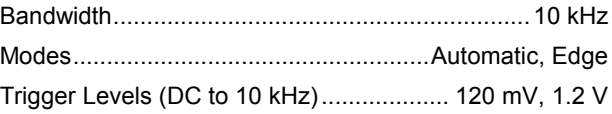

### *Video Trigger*

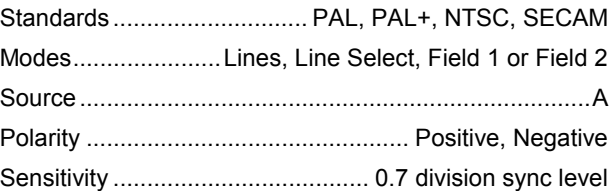

### *Pulse Width Trigger*

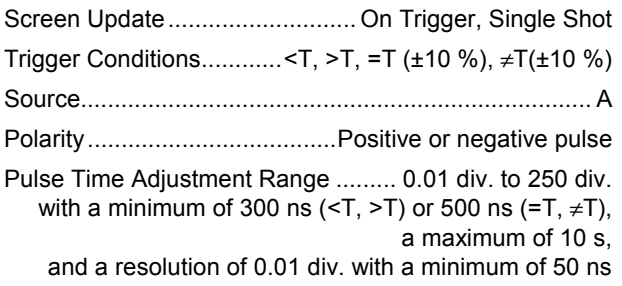

### *Continuous Auto Set*

Autoranging attenuators and time base, automatic Connect-and-View™ triggering with automatic source selection.

#### Modes

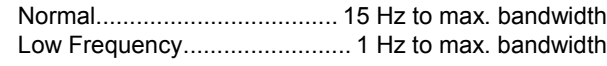

Minimum Amplitude A and B

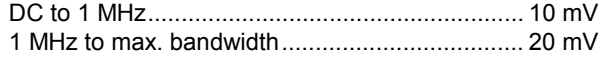

### *Automatic Capturing Scope Screens*

Capacity............................ 100 dual input scope Screens

*For viewing screens, see Replay function.*

# *Automatic Scope Measurements*

The accuracy of all readings is within  $\pm$  (% of reading + number of counts) from 18 °C to 28 °C. Add 0.1x (specific accuracy) for each °C below 18 °C or above 28 °C. For voltage measurements with 10:1 probe, add probe accuracy unless the probe has been calibrated on the test tool. At least 1.5 waveform period must be visible on the screen.

#### *General*

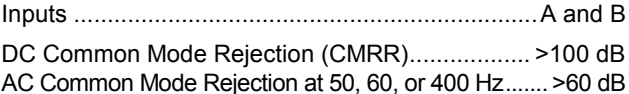

### *DC Voltage (VDC)*

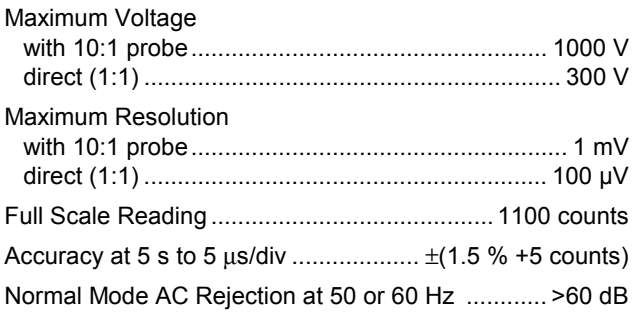

### *AC Voltage (VAC)*

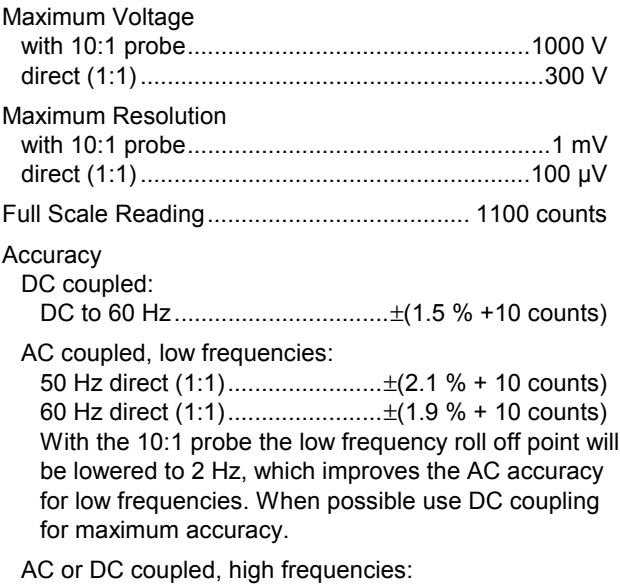

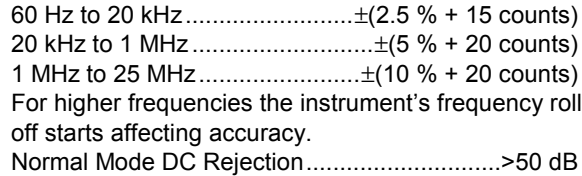

All accuracies are valid if:

- The waveform amplitude is larger than one division
- At least 1.5 waveform period is on the screen

### *AC+DC Voltage (True RMS)*

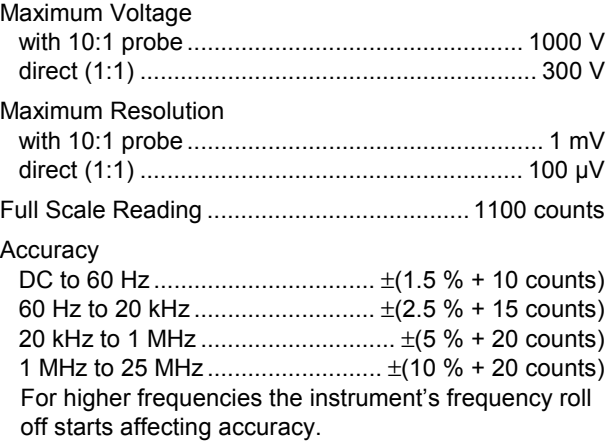

# *Fluke 196C/199C*

### *Users Manual*

#### *Amperes (AMP)*

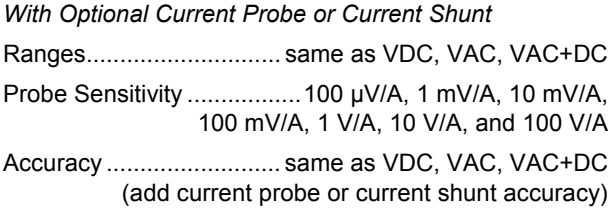

### *Peak*

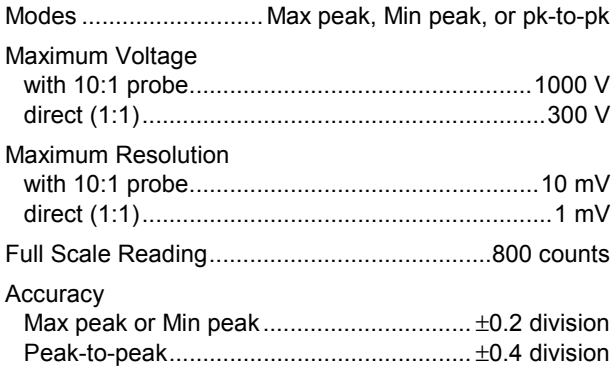

### *Frequency (Hz)*

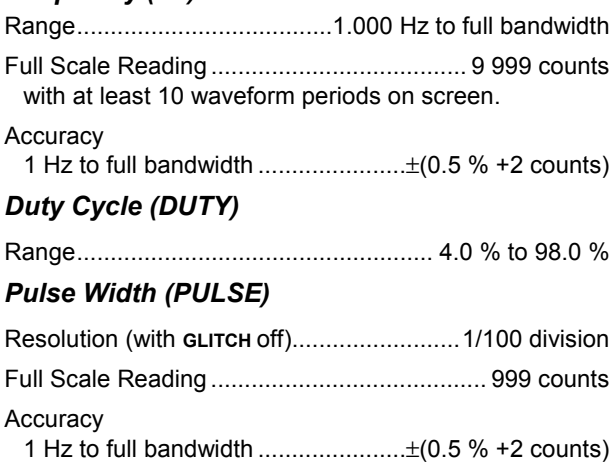

### *Power*

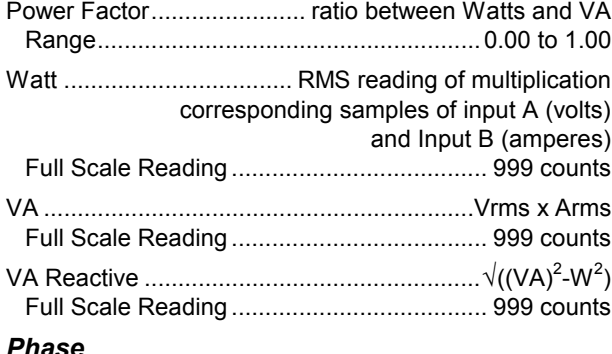

#### *Phase*

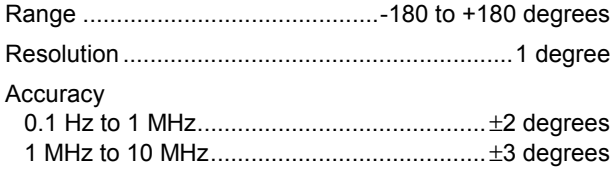

### *Temperature (TEMP)*

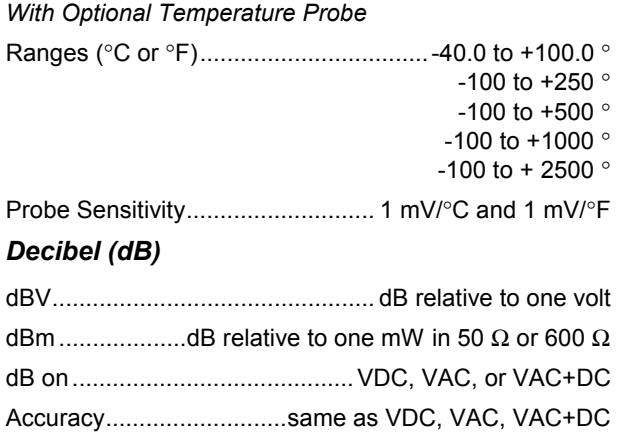

### *Meter*

#### *Meter Input*

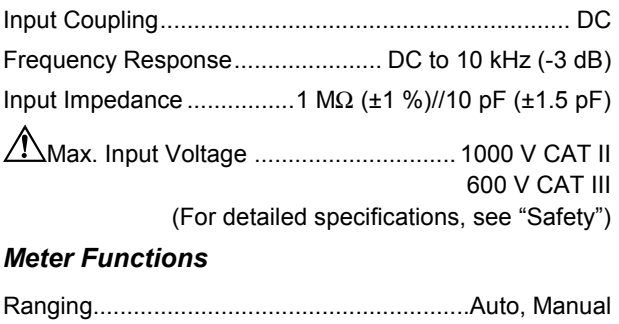

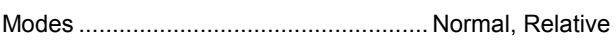

### *DMM Measurements on Meter Inputs*

The accuracy of all measurements is within  $\pm$  (% of reading + number of counts) from 18 °C to 28 °C. Add 0.1x (specific accuracy) for each °C below 18 °C or above 28 °C.

#### *General*

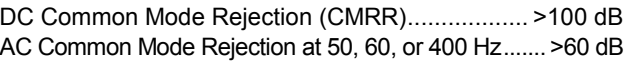

#### *Ohms (*Ω*)*

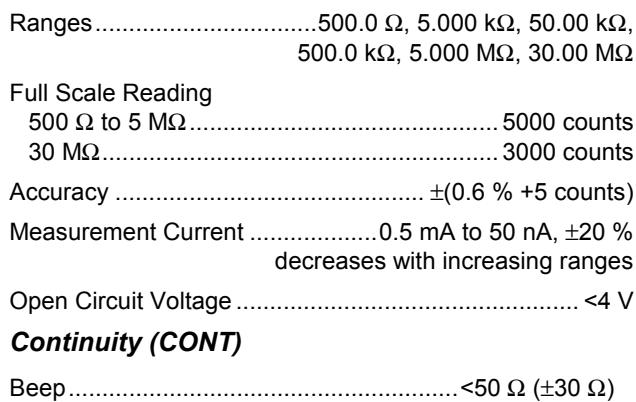

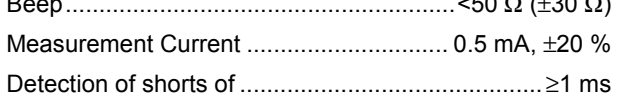

#### *Diode*

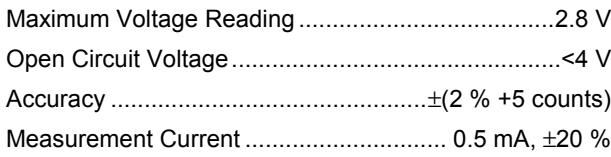

### *Temperature (TEMP)*

*With Optional Temperature Probe*

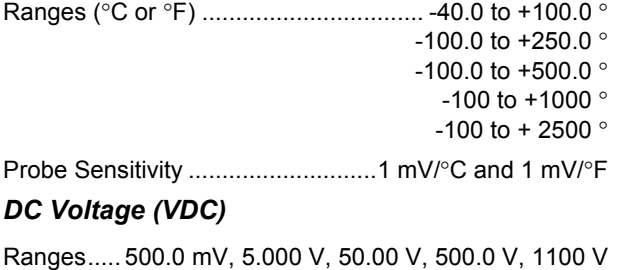

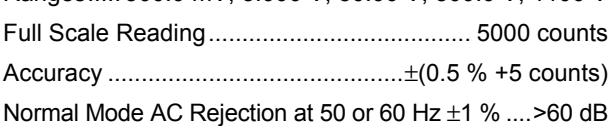

#### *AC Voltage (VAC)*

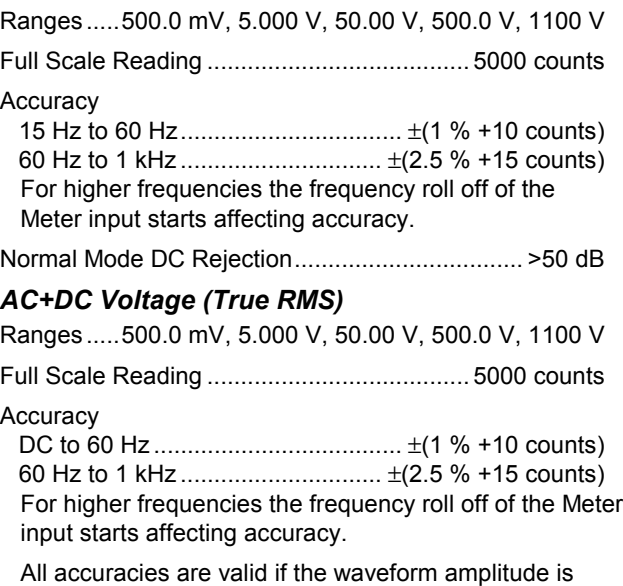

larger than 5 % of full scale.

# *Fluke 196C/199C*

*Users Manual*

#### *Amperes (AMP)*

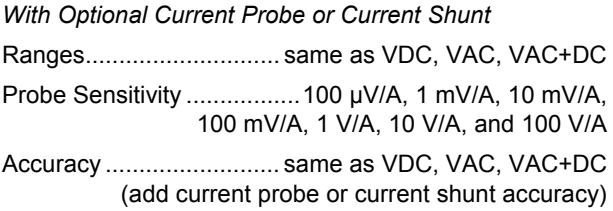

### *Recorder*

#### *TrendPlot (Meter or Scope)*

Chart recorder that plots a graph of min and max values of Meter or Scope measurements over time.

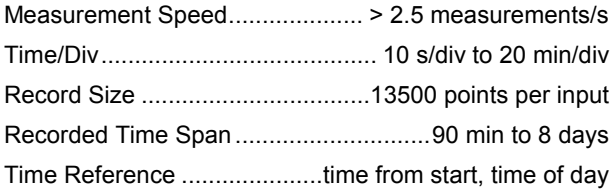

#### *Scope Record*

Records scope waveforms in deep memory while displaying the waveform in Roll mode.

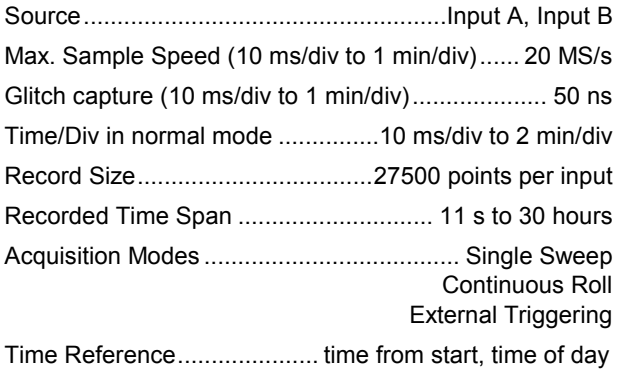

# *Zoom, Replay and Cursors*

#### *Zoom*

Horizontal Magnification

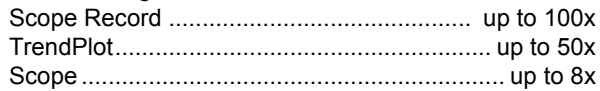

### *Replay*

Displays a maximum of 100 captured dual input Scope screens.

Replay modes ...........Step by Step, Replay as Animation

#### *Cursor Measurements*

Cursor Modes.................................. single vertical cursor dual vertical cursors dual horizontal cursors (Scope mode)

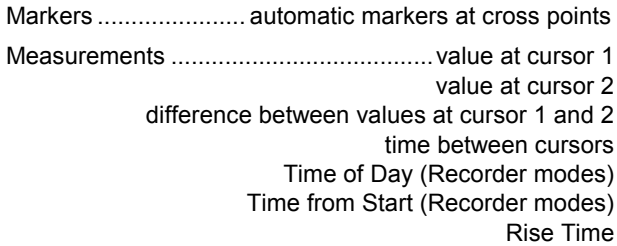

### *Miscellaneous*

### *Display*

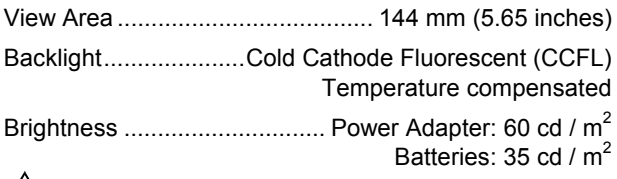

# *Power*

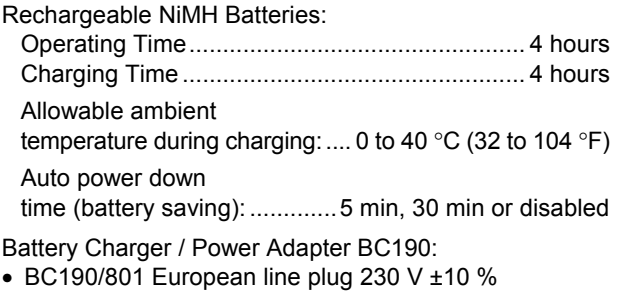

- BC190/803 North American line plug 120 V  $\pm$ 10 %
- BC190/804 United Kingdom line plug 230 V ±10 %
- BC190/806 Japanese line plug 100 V ±10 %
- BC190/807 Australian line plug 230 V ±10 %
- BC190/808 Universal switchable adapter 115 V ±10 % or 230 V ±10 %, with plug EN60320-2.2G

Line Frequency........................................... 50 and 60 Hz

*Users Manual*

#### *Probe Calibration*

Manual pulse adjustment and automatic DC adjustment with probe check.

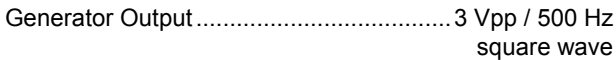

#### *Memory*

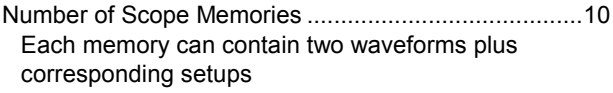

- Number of Recorder Memories.......................................2 Each memory can contain:
	- a dual input TrendPlot (2 x 13500 points per input)
	- a dual input Scope Record (2 x 27500 points per input)
	- 100 dual input Scope screens

#### *Mechanical*

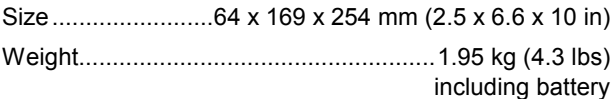

### *Optical InterfacePort*

Type .........................................RS-232, optically isolated

To Printer.............................supports Epson FX, LQ, and HP Deskjet® , Laserjet® , and Postscript

- Serial via PM9080 (optically isolated RS-232 Adapter/ Cable, optional).
- Parallel via PAC91 (optically isolated Print Adapter Cable, optional).

To PC/Notebook

• Serial via PM9080 (optically isolated RS-232 Adapter/ Cable, optional), using SW90W (FlukeView® software for Windows 95 $^{\circledR}$  98 $^{\circledR}$ , Me $^{\circledR}$ , 2000 $^{\circledR}$  and NT4 $^{\circledR}$ ).
### *Environmental*

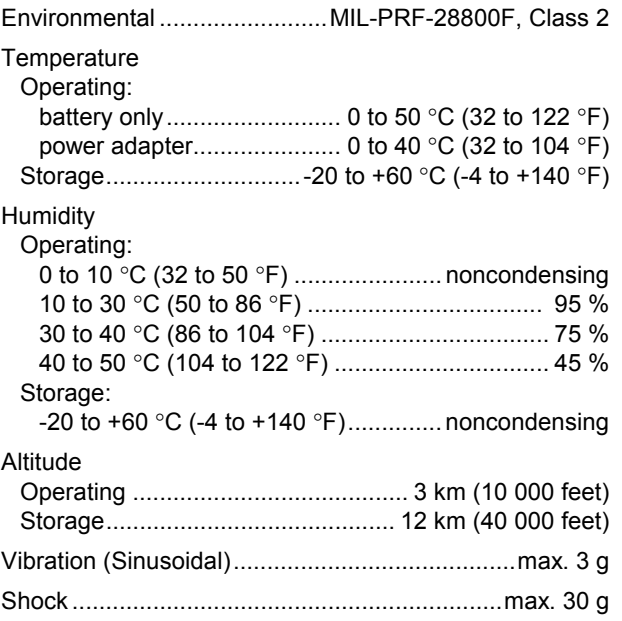

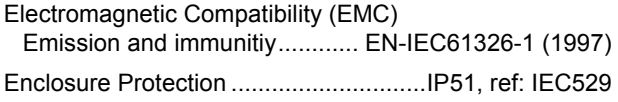

# *Safety*

Designed for measurements on 1000 V Category II Installations, 600 V Category III Installations, Pollution Degree 2, per:

- ANSI/ISA S82.01-1994
- EN61010-1 (1993) (IEC1010-1)
- CAN/CSA-C22.2 No.1010.1-92
- UL3111-1

#### $\sqrt{N}$  **Max. Input Voltages**

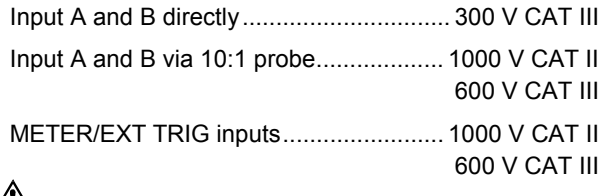

# **ZIA** Max. Floating Voltage

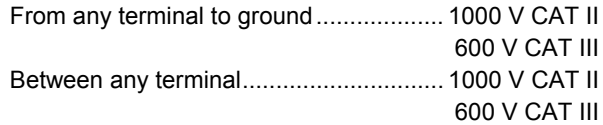

**Voltage ratings are given as "working voltage". They should be read as Vac-rms (50-60 Hz) for AC sinewave applications and as Vdc for DC applications.**

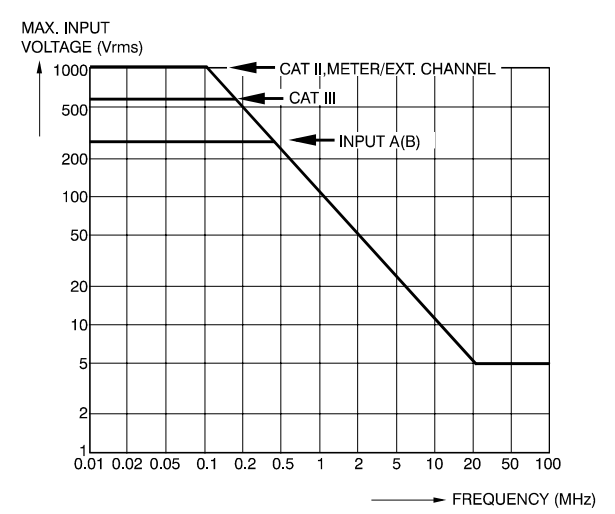

#### **Figure 51. Max. Input Voltage v.s. Frequency**

#### *Note*

*Overvoltage Category III refers to distribution level and fixed installation circuits inside a building. Overvoltage Category II refers to local level, which is applicable for appliances and portable equipment.*

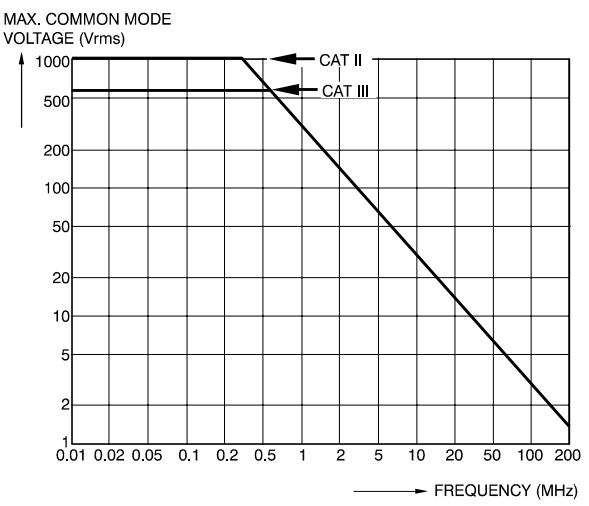

**Figure 52. Safe Handling: Max. Input Voltage Between Scope References, and Between Scope References and Meter Reference**

#### *10:1 Probe*

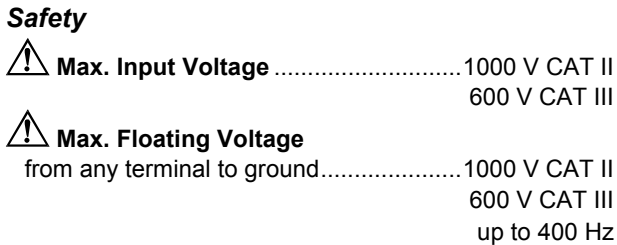

#### *Electrical specifications*

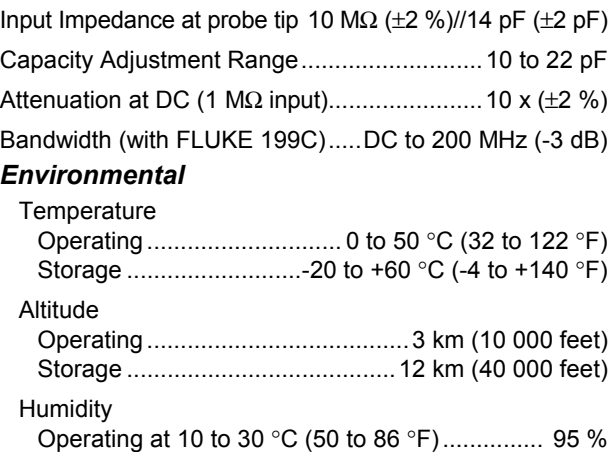

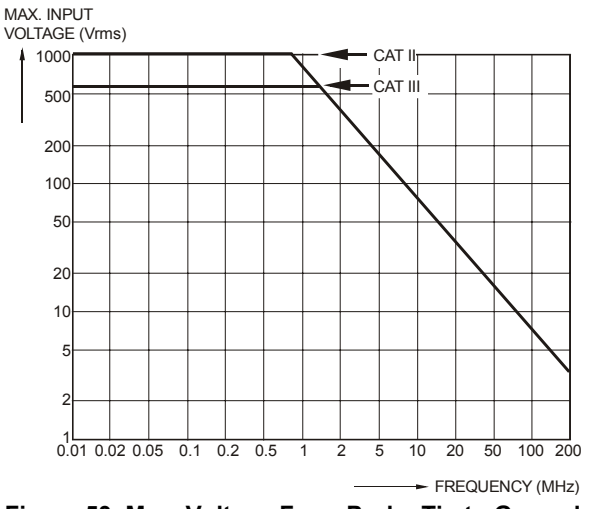

**Figure 53. Max. Voltage From Probe Tip to Ground and From Probe Tip to Probe Reference**

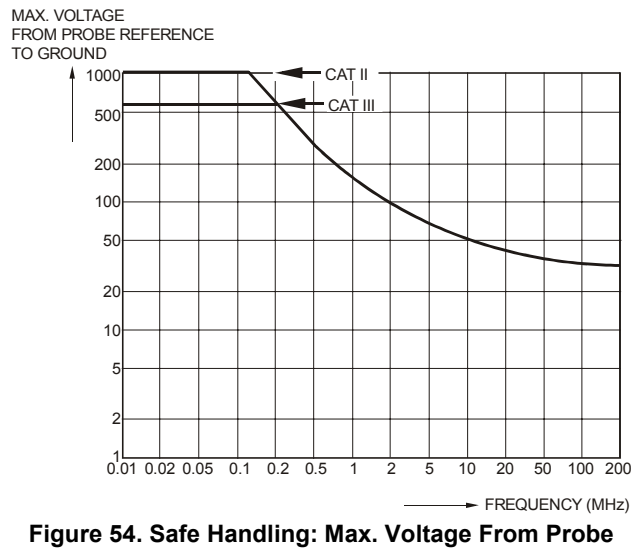

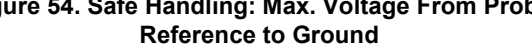

#### *Electromagnetic Immunity*

The Fluke 190 series, including standard accessories, conforms with the EEC directive 89/336 for EMC immunity, as defined by EN-61326-1, with the addition of the following tables.

#### **Scope Mode (10 ms/div): Trace disturbance with VPS200 voltage probe shorted**

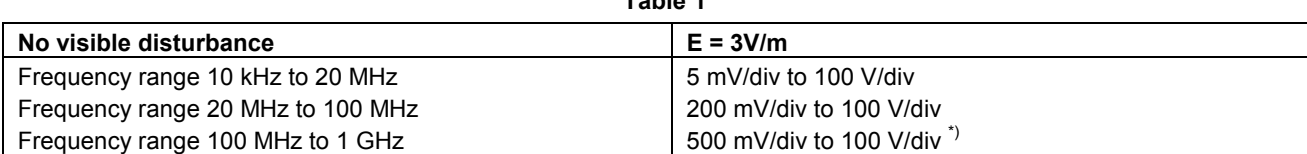

**Table 1**

(\*) With the 20 MHz Bandwidth Filter switched on: no visible disturbance. With the 20 MHz Bandwidth Filter switched off: disturbance is max 2 div.

#### **Table 2**

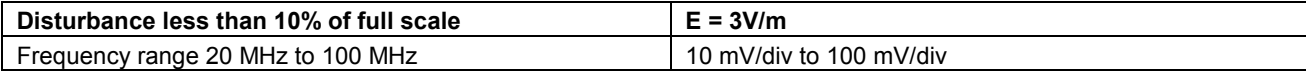

Test Tool ranges not specified in tables 1 and 2 may have a disturbance of more than 10% of full scale.

#### **Meter Mode (Vdc, Vac, Vac+dc, Ohm and Continuity): Reading disturbance with test leads shorted**

**Table 3**

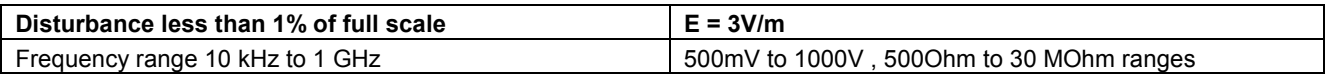

# *Index*

# **—1—**

10-1 Voltage Probe, 83

**—2—**

2-mm Test Probes, 3, 84

$$
-4-
$$

4-mm Test Probes, 3, 83

**—A—**

A versus B, 20 A\*B, 20 A+B, 20 A-B, 20 Accessories, 67, 82 AC-Coupling, 18

Acquiring the Waveform, 18 Altitude, 101, 103 Ampere Measurement, 25 Amperes, 94, 98 Analysis Functions, 37, 99 AS200 Accessory Set, 3, 84 Auto Ranges, 27 Auto Set, 92 Automatic Connect-and-View Trigger, 91 Automatic Power Shutdown, 75 Automatic Scope Measurements, 13 Automatic Triggering, 48 **Average**, 15

### **—B—**

Banana Jack Inputs, 10, 23, 30

Bandwidth, 90, 96 Bargraph, 24 **Battery** Charger, 3, 83 Charging, 2, 78 Indicator, 78 Life, 75 Refresh, 79 Refresh Date, 82 Replacing, 80 BC190 Battery Charger, 3, 83

### **—C—**

C190 Hard Case, 3, 86 C195 Soft Case, 86 Calibrating the Test Tool, 82 Calibrating Voltage Probes, 80, 100

#### *Fluke 196C/199C*

*Users Manual*

Calibration, 100 Capturing 100 Screens, 39, 92 Case, 86 Charge Time, 99 Charger, 83 Charging, 78 Cleaning, 77 Clear Menu, 10, 72 Common Leads, 3 Connect-and-View, 45, 92 Connecting a Computer, 63 Connecting A Printer, 64 Connections, 10, 23 Continuity, 96 Contrast, 73 CS20MA Current Shunt, 86 Current Measurement, 25 Current Probe, 25 Current Shunt, 86 Cursors Measurements, 42

# **—D—**

Date, 74 DC Voltage (VDC), 92, 97 Decibel (dB), 95 Delay, Trigger, 91 Deleting Screens, 61 Diode, 97

Display, 99 Displaying Recorded Data, 31, 34 DMM Measurements, 24 Documenting Screens, 63 Duty Cycle, 94

Earth Ground, 6 Edge Trigger, 49, 91 Electrical Shock, 5 Electrically Floating, 6 Electromagnetic Compatibility, 101 Electronic Scope Connections, 68 Emission, 101 Environmental, 101 Environmental Data, 89 External Trigger, 91 External Triggering, 52

# **—F—**

**—E—**

FlukeView, 63, 86 Freezing the Readings, 27 Freezing the Screen, 14 Frequency (Hz), 94 Frequency Response, 90, 96

#### **—G—**

Glitch Capture, 17, 34, 35

Ground Leads, 3, 83 Ground Spring, 3, 83

# **—H—**

Hard Case, 3, 86 HF Voltage Probe Connection, 68 Hook Clips, 3, 83 Horizontal Cursors, 42 Humidity, 101 Hz, 94

### **—I—**

Immunity, 101 Information Language, 73 Input A Measurement, 13 Input B Measurement, 13 Input Coupling, 96 Input Impedance, 90, 96, 103 Input Sensitivity Variable, 19 Interface, 100 Inverted Display, 18 Isolated, 6

# **—L—**

Language, 73

#### **—M—**

Maintenance, 77 Manual, 85 Manual Ranges, 27 Mathematics Functions, 20 **Max. Floating Voltage**, 102, 103 **Max. Input Voltage**, 102 Measurement Connections, 10, 23 Measurements, 13, 24 Measurements on Meter Inputs, 96 Mechanical, 100 Memory, 100 Meter Connections, 69 Meter Measurements, 24 Multi Meter Measurements, 24

### **—N—**

Navigating a Menu, 9 NiMH Battery, 78 NiMH Battery, 77 Noisy Waveforms, 20, 50

# **—O—**

Ohm ( Ω), 96 Operating Time, 99 Optical Interface, 63, 64, 100 Oscilloscope, 90

**OVERVIEW**, 41

#### **—P—**

PAC91, 64, 86 Parallel Print Cable, 86 Parallel Printer, 64 Parts, 82 Peak, 94 Performance Characteristics, 89 Persistence, 16 Phase, 95 PM9080, 63, 64, 86 Polarity, 18 Power, 99 Power Adapter, 75, 83 Power Down Timer, 75 Powering the Test Tool, 7 Pre Trigger, 47 Print Cable, 86 Probe, 80 Probe Calibration, 80, 100 Pulse Trigger, 55 Pulse Width, 94 Pulse Width Trigger, 92

### **—R—**

Readings, 13 Recalibrating, 82 Recalling Screens, 61 Recalling Setups, 62 Record Length, 91 Record+Setup Memory, 60 Recorder, 98 Recorder Options, 32 Recording Waveforms, 33 Refreshing Batteries, 82 Relative Measurements, 28 Replaceable Parts, 82 Replacement Set, 85 Replacing Batteries, 80 Replay, 37, 60, 99 Resetting the Test Tool, 8, 72 Resistance Measurement, 24 Reversing the Polarity, 18 Rise Time, 44, 90 RMS Voltage, 93 Roll Mode Function, 98 RS200 Replacement Set, 85 RS-232 Adapter/Cable, 3, 63, 64, 86

# **—S—**

Safety, 102 Safety Characteristics, 89 Safety Requirements, 1 Sampling Rate, 90

#### *Fluke 196C/199C Users Manual*

Saving, 60 SCC 190, 64, 86 Scope, 90 Scope Connections, 11, 68 Scope Cursor Measurements, 99 Scope Measurements, 13 Scope Record, 98 Scope Record, 33 Screen Contrast, 73 Screen Without Menus, 10, 72 Serial Printer, 64 Service Manual, 86 Shock, 101 Single Shot, 50 Single Sweep Mode, 34 Slope, 46, 91 Slow Variations, 30 Smooth, 15 Soft Case, 86 Software, 3, 86 Software Version, 82 Specifications, 89 Spike Capture, 17 Stand, 72

Storing, 77 SW90W Software, 3, 64, 86

#### **—T—**

Temperature, 95, 97, 101, 103 Test Leads, 3 Test Probes, 3, 83 Tilt Stand, 72 Time, 74 Time Base Accuracy, 91 TL24 Test Leads, 84 TrendPlot (Meter), 98 TrendPlot™ Function, 30 **Trigger** Delay, 47, 91 Level, 46 Modes, 91 Pre-trigger, 47 Trigger Sensitivity, 91 **Triggering** Automatic, 48, 91 External, 52 On Edges, 49 On Pulses, 55

On Video, 53 On Waveforms, 45 Troubleshooting, 87 TV Triggering, 53

### **—U—**

Unpacking, 2 Users Manual, 3, 85

# **—V—**

Vertical Accuracy, 90 Vertical Cursors, 43 Vibration, 101 Video Frames, 54 Video Lines, 54 Video Trigger, 53, 91 Viewing Stored Screens, 63 Voltage Probes, 3, 80, 83 VP200 Voltage Probe, 83 VP200 Voltage Probe Set, 3

# **—Z—**

Zoom, 40, 99

Free Manuals Download Website [http://myh66.com](http://myh66.com/) [http://usermanuals.us](http://usermanuals.us/) [http://www.somanuals.com](http://www.somanuals.com/) [http://www.4manuals.cc](http://www.4manuals.cc/) [http://www.manual-lib.com](http://www.manual-lib.com/) [http://www.404manual.com](http://www.404manual.com/) [http://www.luxmanual.com](http://www.luxmanual.com/) [http://aubethermostatmanual.com](http://aubethermostatmanual.com/) Golf course search by state [http://golfingnear.com](http://www.golfingnear.com/)

Email search by domain

[http://emailbydomain.com](http://emailbydomain.com/) Auto manuals search

[http://auto.somanuals.com](http://auto.somanuals.com/) TV manuals search

[http://tv.somanuals.com](http://tv.somanuals.com/)